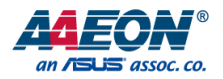

# ACP-1075

# 7" WSVGA Open-frame Panel PC

User's Manual 1<sup>st</sup> Ed

*Last Updated: April 15, 2024*

#### Copyright Notice

This document is copyrighted, 2024. All rights are reserved. The original manufacturer reserves the right to make improvements to the products described in this manual at any time without notice.

No part of this manual may be reproduced, copied, translated, or transmitted in any form or by any means without the prior written permission of the original manufacturer. Information provided in this manual is intended to be accurate and reliable. However, the original manufacturer assumes no responsibility for its use, or for any infringements upon the rights of third parties that may result from its use.

The material in this document is for product information only and is subject to change without notice. While reasonable efforts have been made in the preparation of this document to assure its accuracy, AAEON assumes no liabilities resulting from errors or omissions in this document, or from the use of the information contained herein.

AAEON reserves the right to make changes in the product design without notice to its

users.

#### Acknowledgements

All other products' name or trademarks are properties of their respective owners.

- ⚫ Microsoft Windows® is a registered trademark of Microsoft Corp.
- ⚫ Intel®, Pentium®, Celeron®, and Atom® are registered trademarks of Intel Corp.
- ⚫ ITE is a trademark of Integrated Technology Express, Inc.
- IBM, PC/AT, PS/2, and VGA are trademarks of International Business Machines Corporation.

All other product names or trademarks are properties of their respective owners.

#### Packing List

Before setting up your product, please make sure the following items have been shipped:

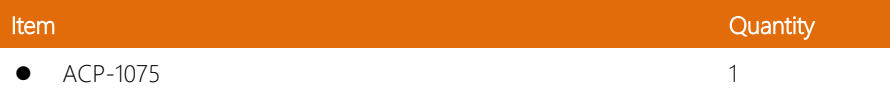

If any of these items are missing or damaged, please contact your distributor or sales representative immediately.

#### About this Document

This User's Manual contains all the essential information, such as detailed descriptions and explanations on the product's hardware and software features (if any), its specifications, dimensions, jumper/connector settings/definitions, and driver installation instructions (if any), to facilitate users in setting up their product.

Users may refer to the product page at AAEON.com for the latest version of this document.

#### Safety Precautions

Please read the following safety instructions carefully. It is advised that you keep this manual for future references

- 1. All cautions and warnings on the device should be noted.
- 2. All cables and adapters supplied by AAEON are certified and in accordance with the material safety laws and regulations of the country of sale. Do not use any cables or adapters not supplied by AAEON to prevent system malfunction or fires.
- 3. Make sure the power source matches the power rating of the device.
- 4. Position the power cord so that people cannot step on it. Do not place anything over the power cord.
- 5. Always completely disconnect the power before working on the system's hardware.
- 6. No connections should be made when the system is powered as a sudden rush of power may damage sensitive electronic components.
- 7. If the device is not to be used for a long time, disconnect it from the power supply to avoid damage by transient over-voltage.
- 8. Always disconnect this device from any AC supply before cleaning.
- 9. While cleaning, use a damp cloth instead of liquid or spray detergents.
- 10. Make sure the device is installed near a power outlet and is easily accessible.
- 11. Keep this device away from humidity.
- 12. Place the device on a solid surface during installation to prevent falls
- 13. Do not cover the openings on the device to ensure optimal heat dissipation.
- 14. Watch out for high temperatures when the system is running.
- 15. Do not touch the heat sink or heat spreader when the system is running
- 16. Never pour any liquid into the openings. This could cause fire or electric shock.

#### *Preface VI*

- 17. As most electronic components are sensitive to static electrical charge, be sure to ground yourself to prevent static charge when installing the internal components. Use a grounding wrist strap and contain all electronic components in any static-shielded containers.
- 18. If any of the following situations arises, please the contact our service personnel:
	- i. Damaged power cord or plug
	- ii. Liquid intrusion to the device
	- iii. Exposure to moisture
	- iv. Device is not working as expected or in a manner as described in this manual
	- v. The device is dropped or damaged
	- vi. Any obvious signs of damage displayed on the device

## 19. DO NOT LEAVE THIS DEVICE IN AN UNCONTROLLED ENVIRONMENT WITH TEMPERATURES BEYOND THE DEVICE'S PERMITTED STORAGE TEMPERATURES (SEE CHAPTER 1) TO PREVENT DAMAGE.

#### FCC Statement

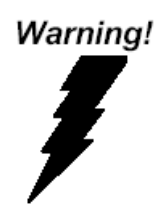

This device complies with Part 15 FCC Rules. Operation is subject to the following two conditions: (1) this device may not cause harmful interference, and (2) this device must accept any interference received including interference that may cause undesired operation.

#### *Caution:*

*There is a danger of explosion if the battery is incorrectly replaced. Replace only with the same or equivalent type recommended by the manufacturer. Dispose of used batteries according to the manufacturer's instructions and your local government's recycling or disposal directives.*

#### *Attention:*

*Il y a un risque d'explosion si la batterie est remplacée de façon incorrecte. Ne la remplacer qu'avec le même modèle ou équivalent recommandé par le constructeur. Recycler les batteries usées en accord avec les instructions du fabricant et les directives gouvernementales de recyclage.*

#### China RoHS Requirements (CN)

#### 产品中有毒有害物质或元素名称及含量

AAEON System  $QO4-381$  Rev.A0

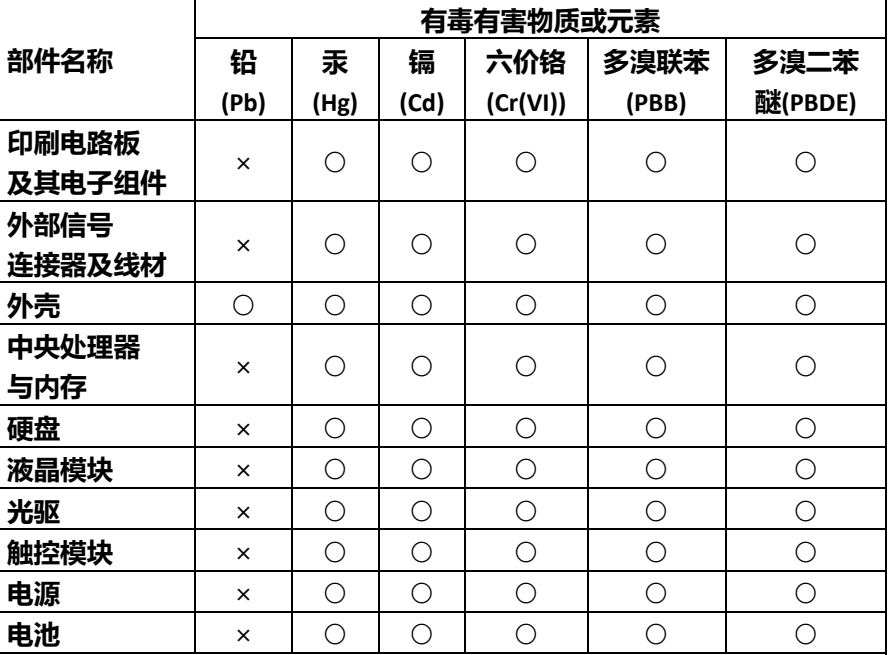

本表格依据 SJ/T 11364 的规定编制。

○:表示该有毒有害物质在该部件所有均质材料中的含量均在 GB/T 26572 标准规定的限量要求以下。

×:表示该有害物质的某一均质材料超出了 GB/T 26572 的限量要求, 然而 该部件

仍符合欧盟指令 2011/65/EU 的规范。

备注:

一、此产品所标示之环保使用期限,系指在一般正常使用状况下。

二、上述部件物质中央处理器、内存、硬盘、光驱、电源为选购品。

三、上述部件物质液晶模块、触控模块仅一体机产品适用。

### **Hazardous and Toxic Materials List**

AAEON System QO4-381 Rev.A0

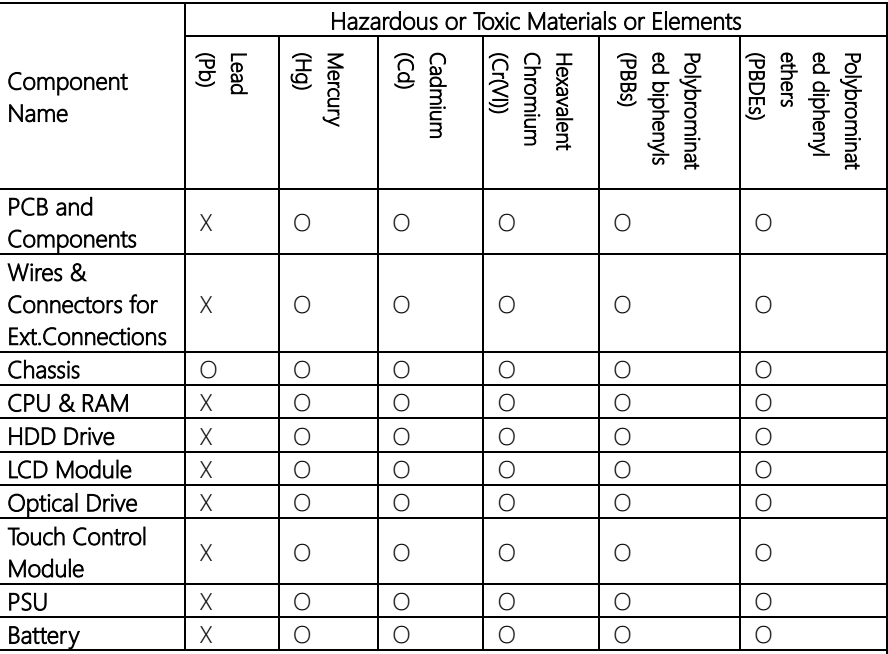

This form is prepared in compliance with the provisions of SJ/T 11364.

O: The level of toxic or hazardous materials present in this component and its parts is below the limit specified by GB/T 26572.

X: The level of toxic of hazardous materials present in the component exceed the limits specified by GB/T 26572, but is still in compliance with EU Directive 2011/65/EU (RoHS 2).

Notes:

1. The Environment Friendly Use Period indicated by labelling on this product is applicable only to use under normal conditions.

2. Individual components including the CPU, RAM/memory, HDD, optical drive, and PSU are optional.

3. LCD Module and Touch Control Module only applies to certain products which feature these components.

### Table of Contents

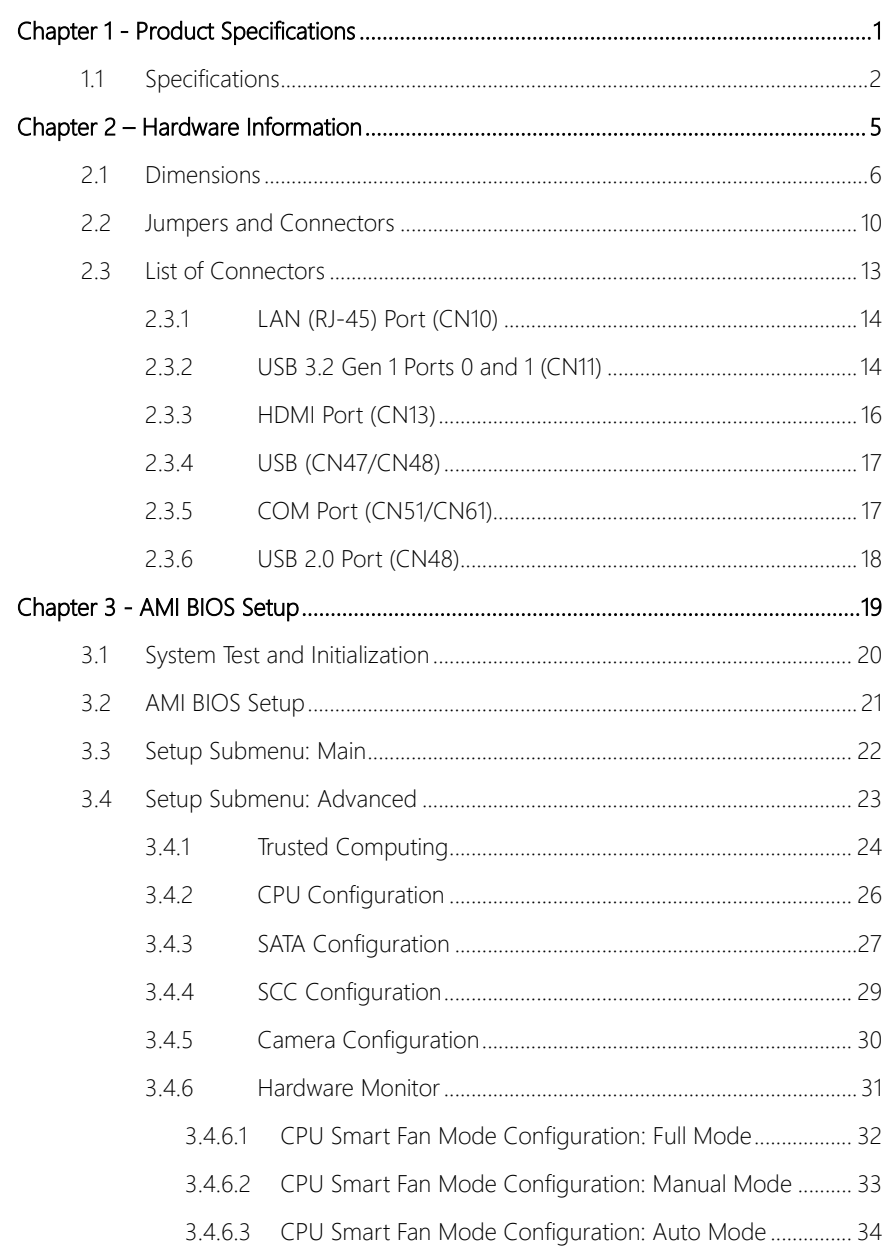

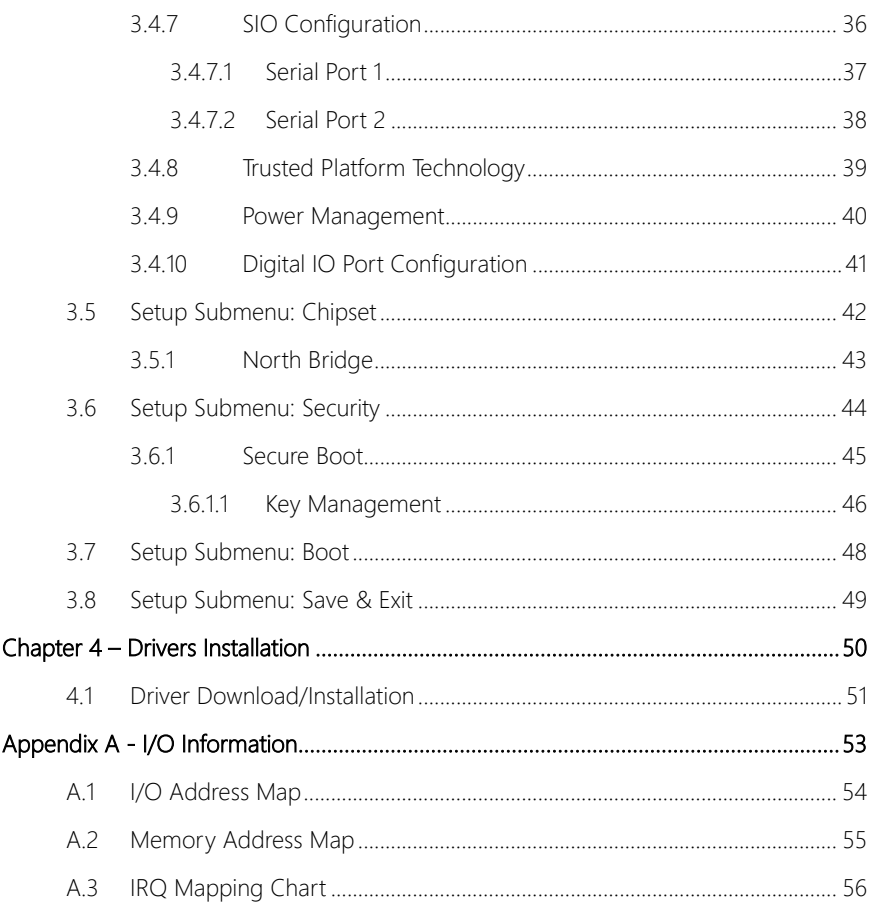

# Chapter 1

Product Specifications

<span id="page-12-0"></span>

### <span id="page-13-0"></span>1.1 Specifications

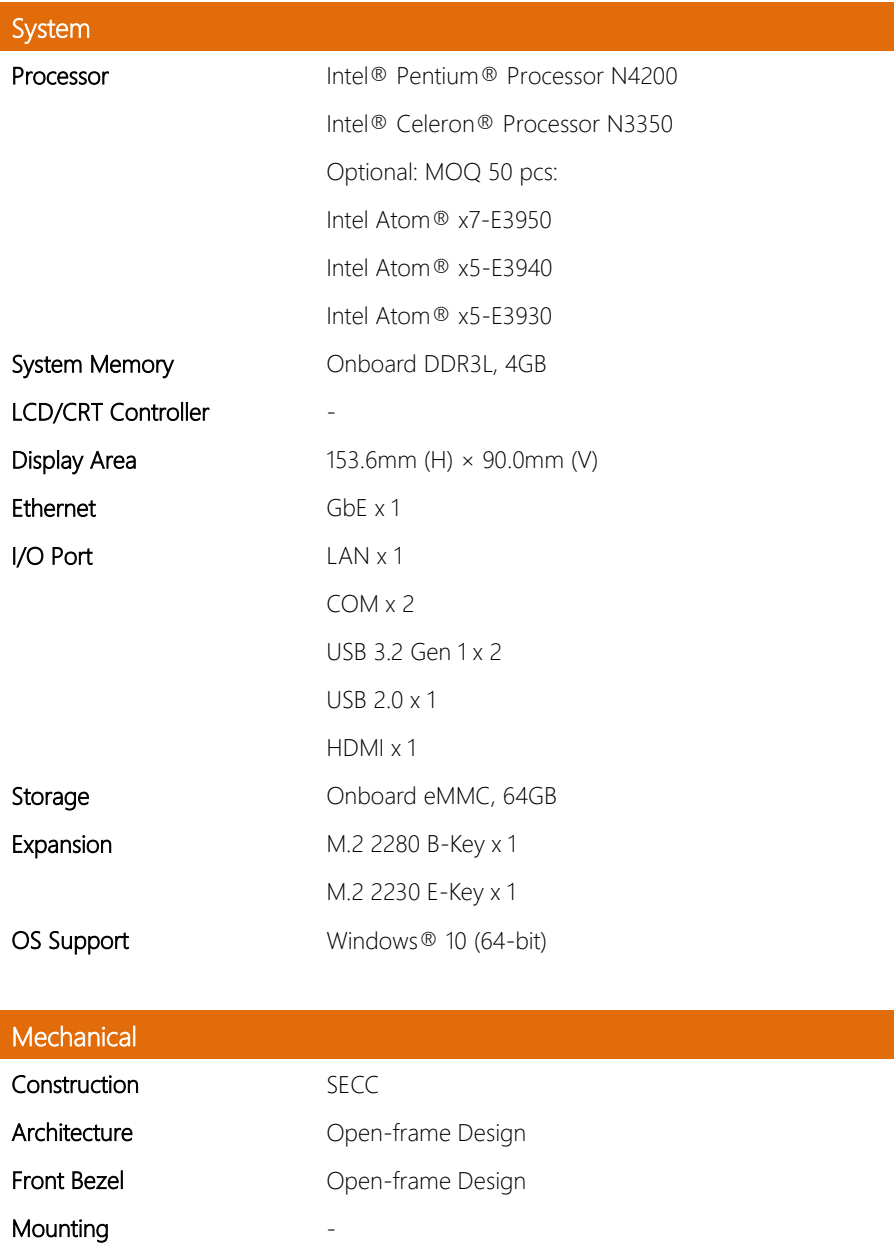

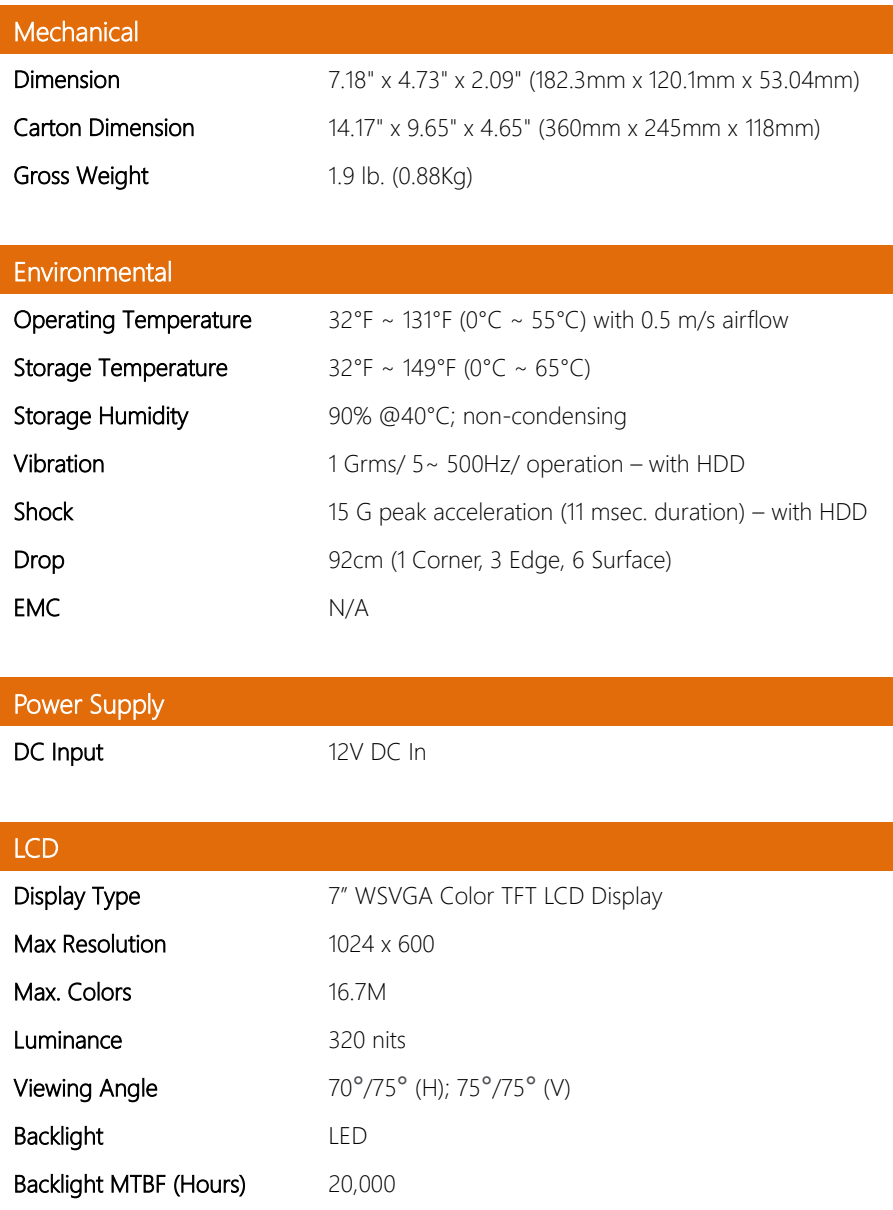

## **Touchscreen** Type **Projected Capacitive Touch** Contrast 1000:1 Touch Mode TBD Interface USB Touch Point 10 Point Light Transmission  $> =86\%$

# Chapter 2

<span id="page-16-0"></span>– Hardware Information

#### <span id="page-17-0"></span>2.1 Dimensions

#### System

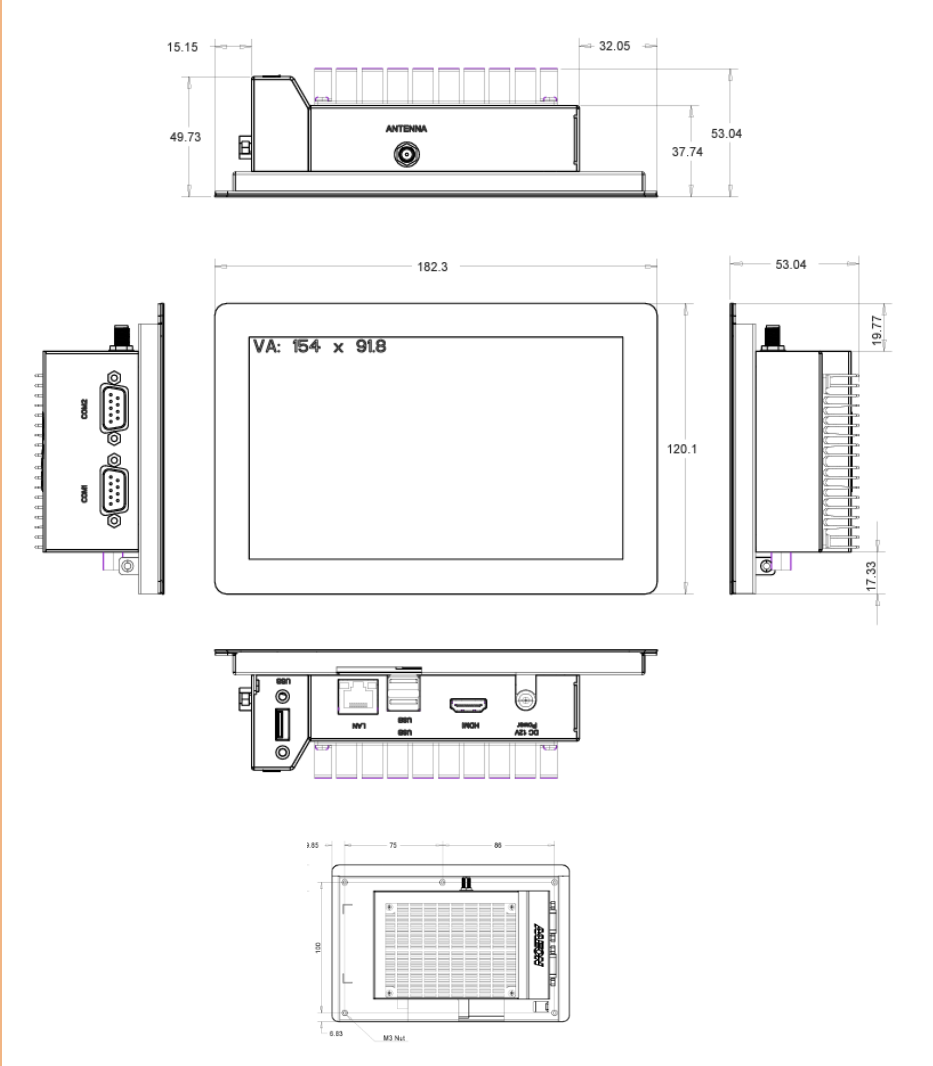

#### Wall Mount Installation

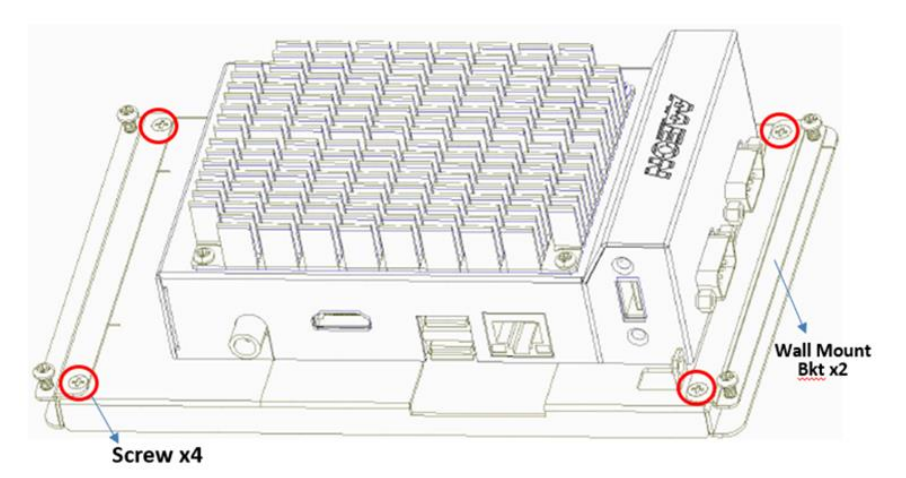

#### Board Component Side

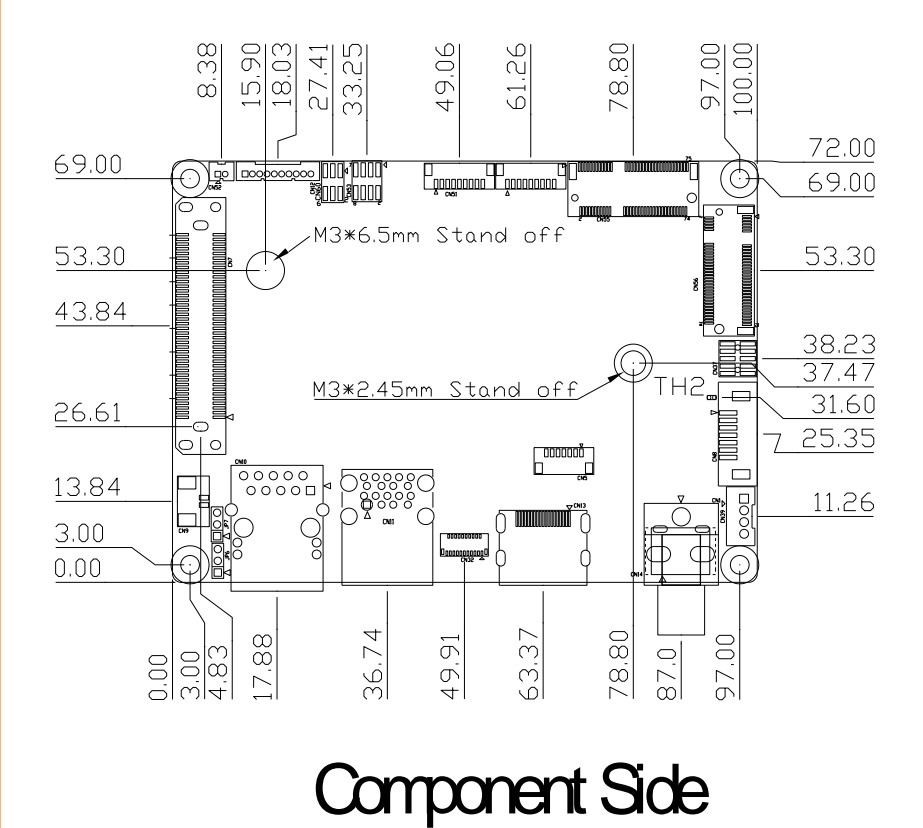

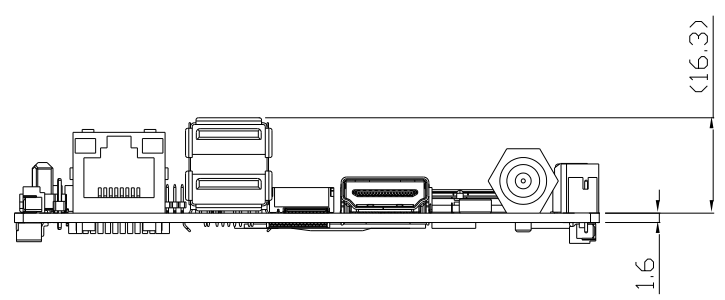

Board Solder Side

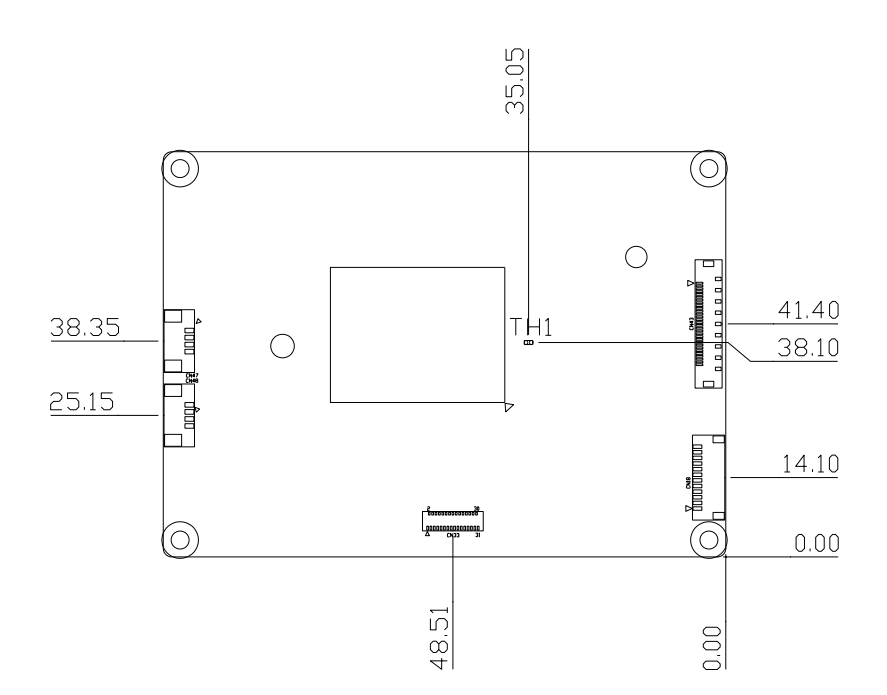

Solder Side

#### <span id="page-21-0"></span>2.2 Jumpers and Connectors

#### Bottom Side View

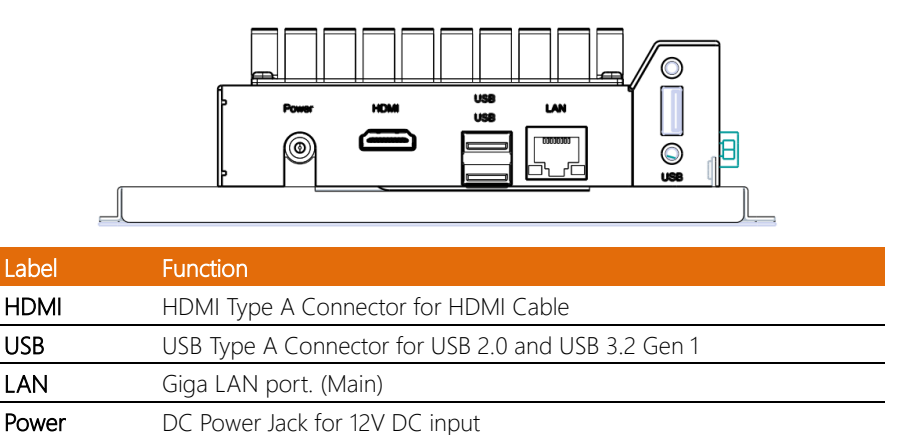

Note: Giga LAN port supports Wide Area Network (WAN) with Debian OS.

This port only supports Local area network (LAN) with Android OS.

#### Left Hand Side View

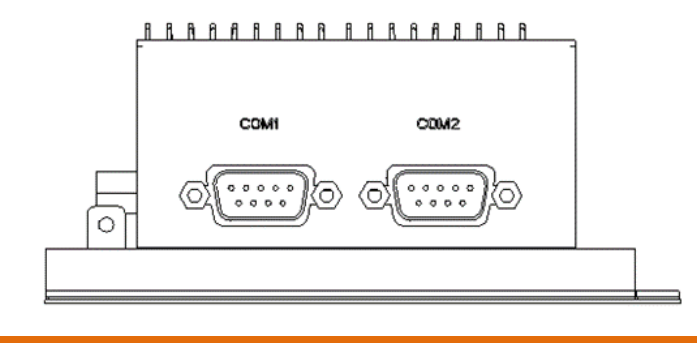

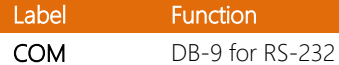

Component Side

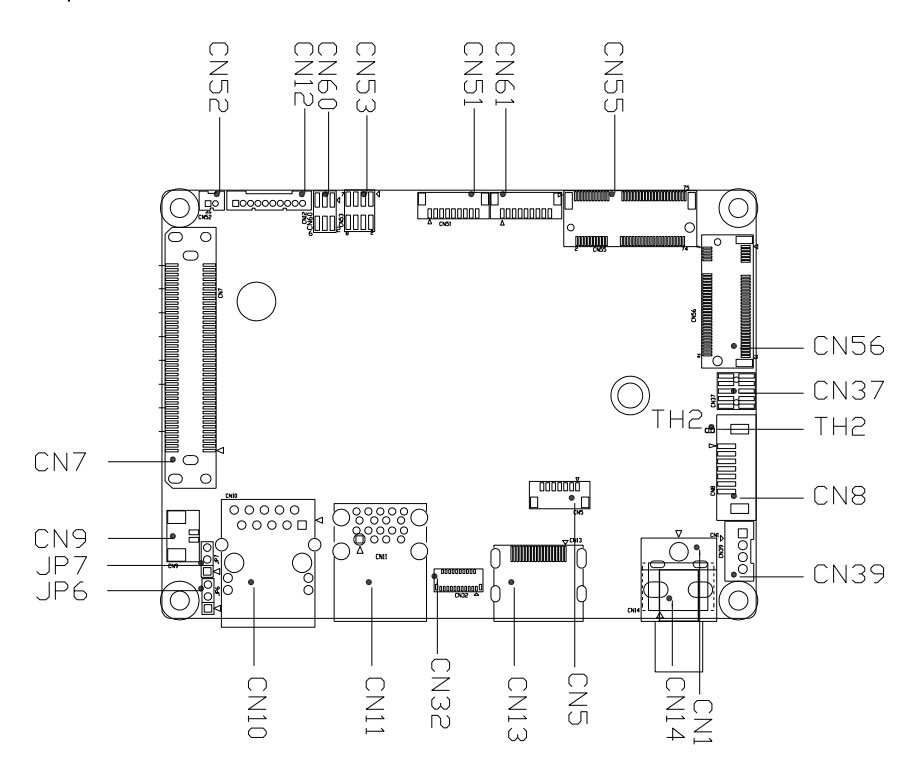

Solder Side

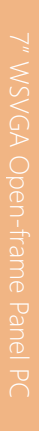

Component Side Solder Side

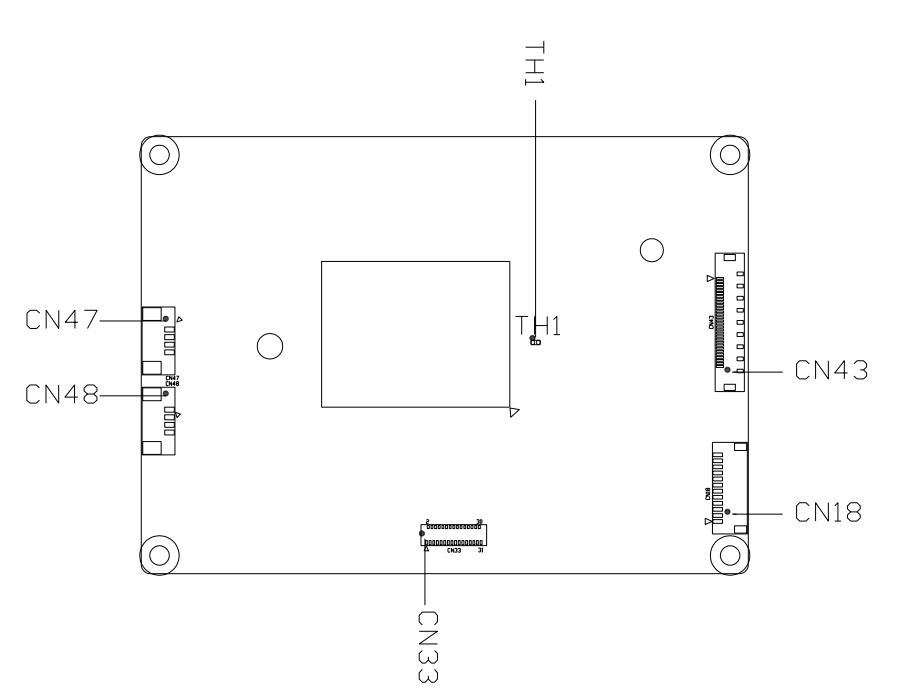

#### <span id="page-24-0"></span>2.3 List of Connectors

Please refer to the table below for all of the board's connectors and their functions.

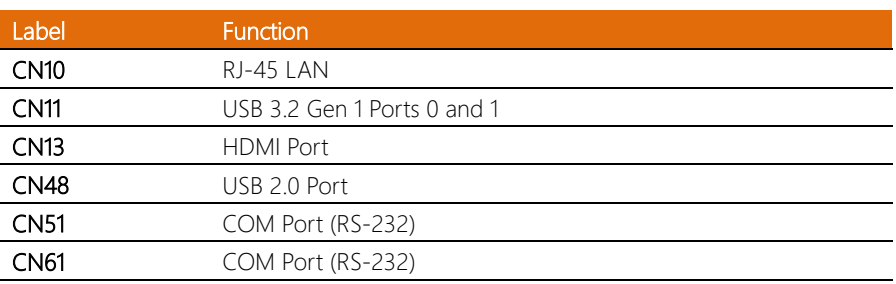

Note: The availability of the connector interfaces listed below is dependent on the mechanical design of the system. As such, while connectors may be present on its PCBA, this does not guarantee that the interface is present in the I/O of the standard system product. For information on the physical interfaces of the system, please refer to section 2.2.

#### <span id="page-25-0"></span>2.3.1 LAN (RJ-45) Port (CN10)

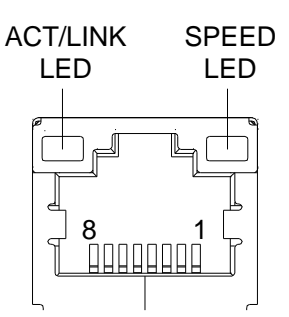

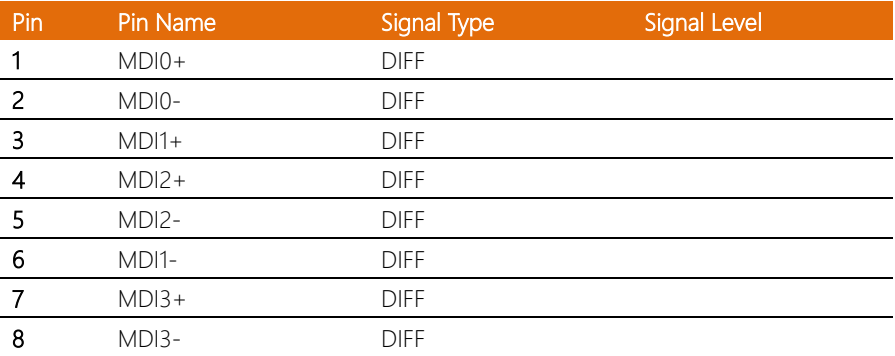

#### <span id="page-25-1"></span>2.3.2 USB 3.2 Gen 1 Ports 0 and 1 (CN11)

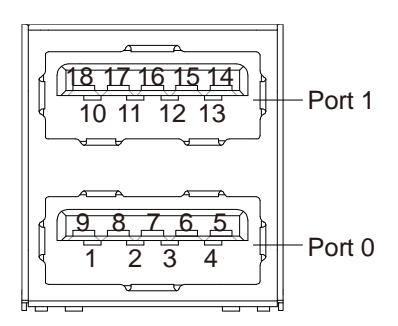

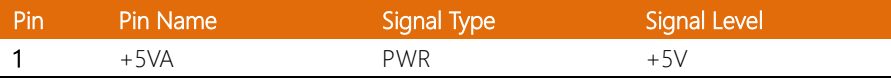

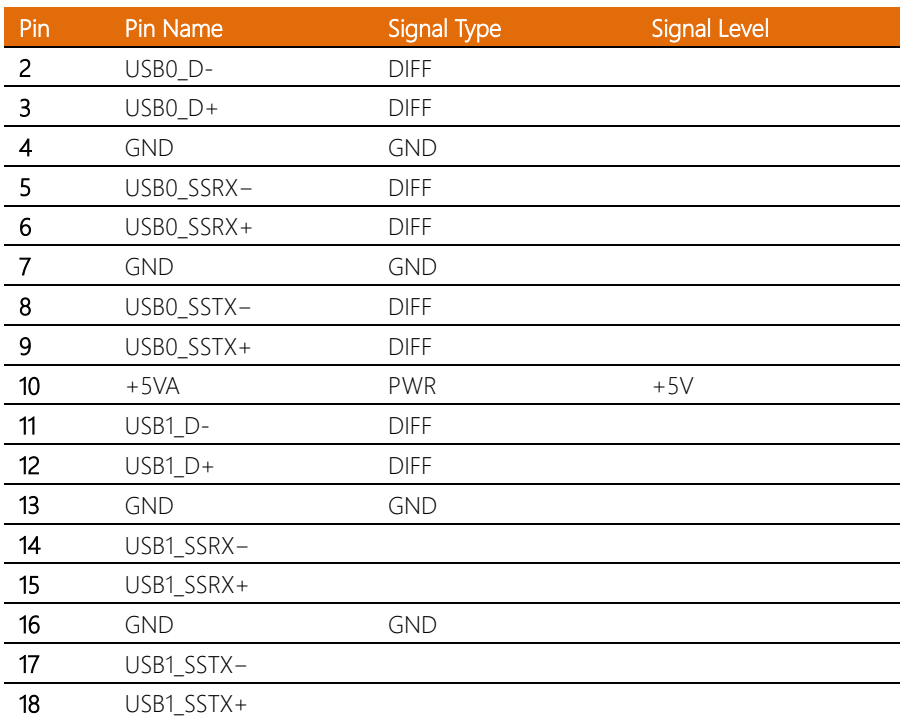

## <span id="page-27-0"></span>2.3.3 HDMI Port (CN13)

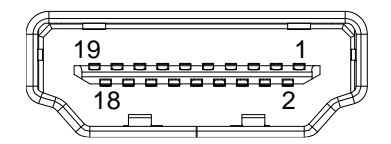

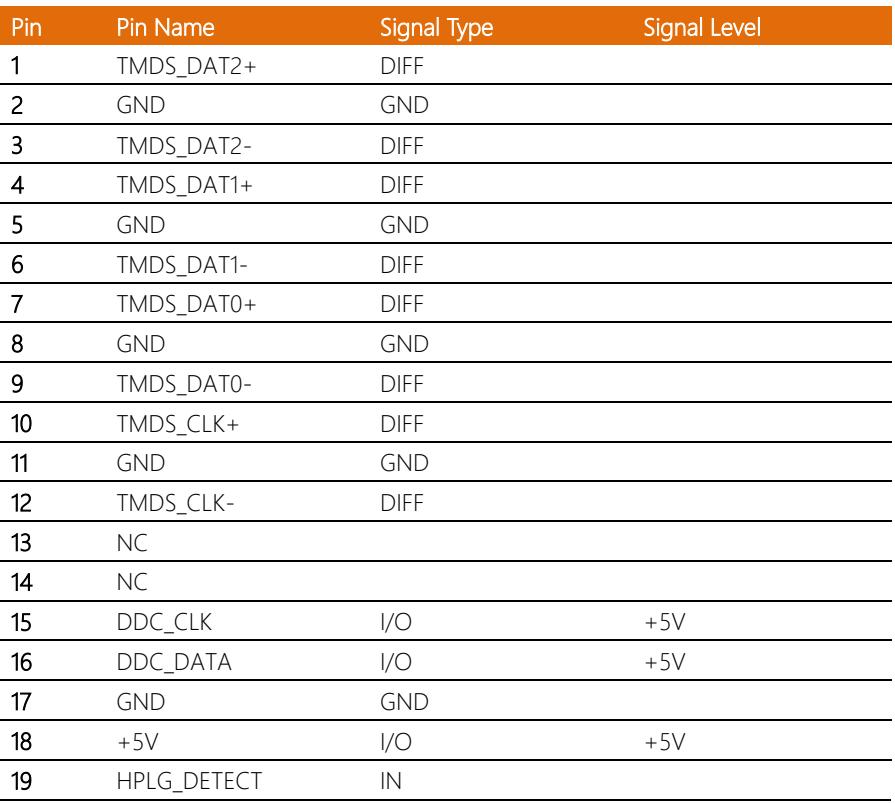

J.

l. l, l.

J.

## <span id="page-28-0"></span>2.3.4 USB (CN47/CN48)

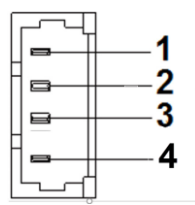

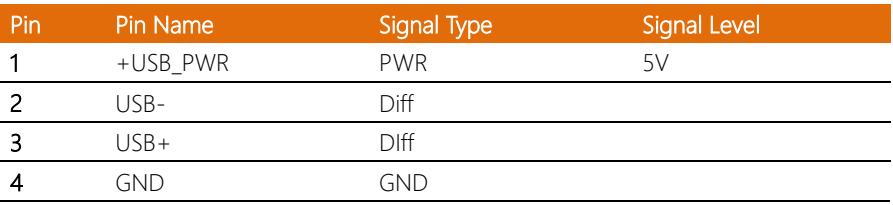

## <span id="page-28-1"></span>2.3.5 COM Port (CN51/CN61)

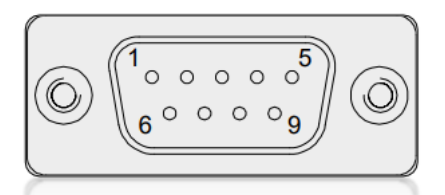

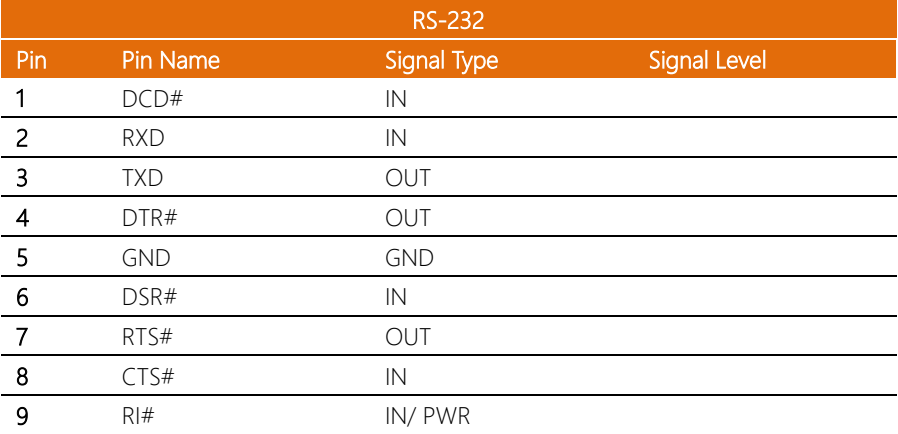

 $\overline{a}$ 

<span id="page-29-0"></span>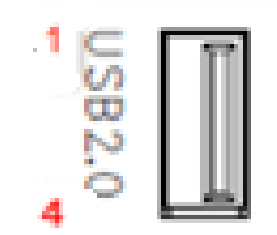

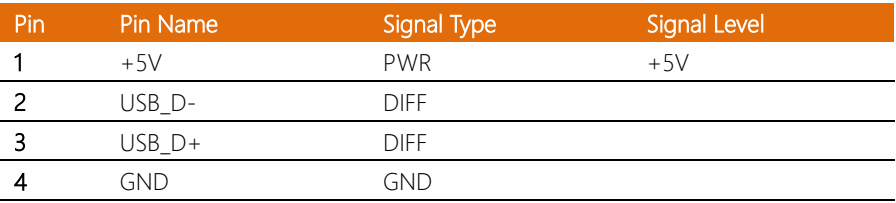

# Chapter 3

AMI BIOS Setup

<span id="page-30-0"></span>

#### <span id="page-31-0"></span>3.1 System Test and Initialization

The system uses certain routines to perform testing and initialization. If an error, fatal or non-fatal, is encountered, a few short beeps or an error message will be outputted. The board can usually continue the boot up sequence with non-fatal errors.

The system configuration verification routines check the current system configuration against the values stored in the CMOS memory. If they do not match, an error message will be outputted, in which case you will need to run the BIOS setup program to set the configuration information in memory.

There are three situations in which you will need to change the CMOS settings:

- You are starting your system for the first time
- You have changed your system's hardware
- The CMOS memory has lost power and the configuration information is erased

The system's CMOS memory uses a backup battery for data retention, which is to be replaced once emptied.

#### <span id="page-32-0"></span>3.2 AMI BIOS Setup

The AMI BIOS ROM has a pre-installed Setup program that allows users to modify basic system configurations, which is stored in the battery-backed CMOS RAM and BIOS NVRAM so that the information is retained when the power is turned off.

To enter BIOS Setup, press <Del> immediately while your computer is powering up.

The function for each interface can be found below.

Main – Date and time can be set here. Press <Tab> to switch between date elements

Advanced – Enable/ Disable boot option for legacy network devices

Chipset – For hosting bridge parameters

Security – The setup administrator password can be set here

Boot – Enable/ Disable quiet Boot Option

Save & Exit -Save your changes and exit the program

### <span id="page-33-0"></span>3.3 Setup Submenu: Main

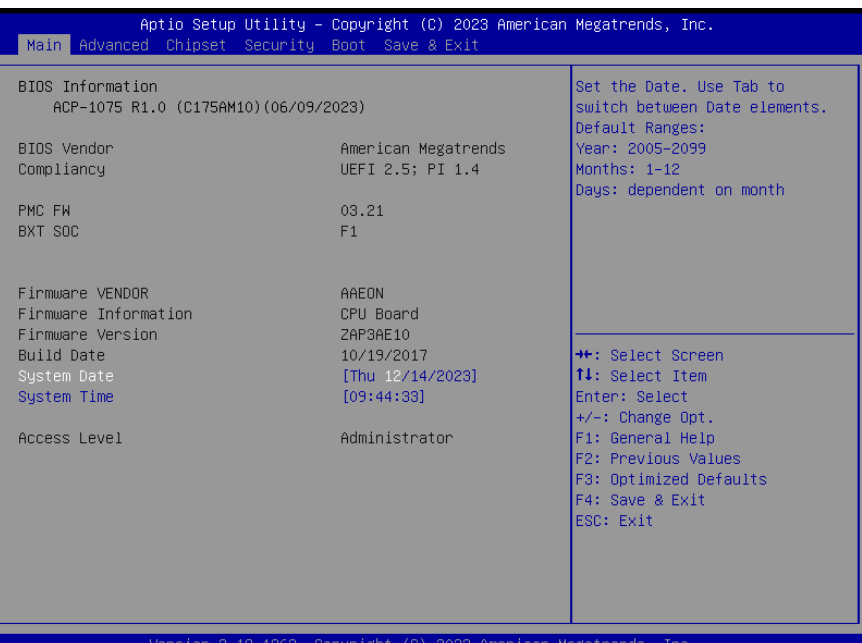

# <span id="page-34-0"></span>3.4 Setup Submenu: Advanced

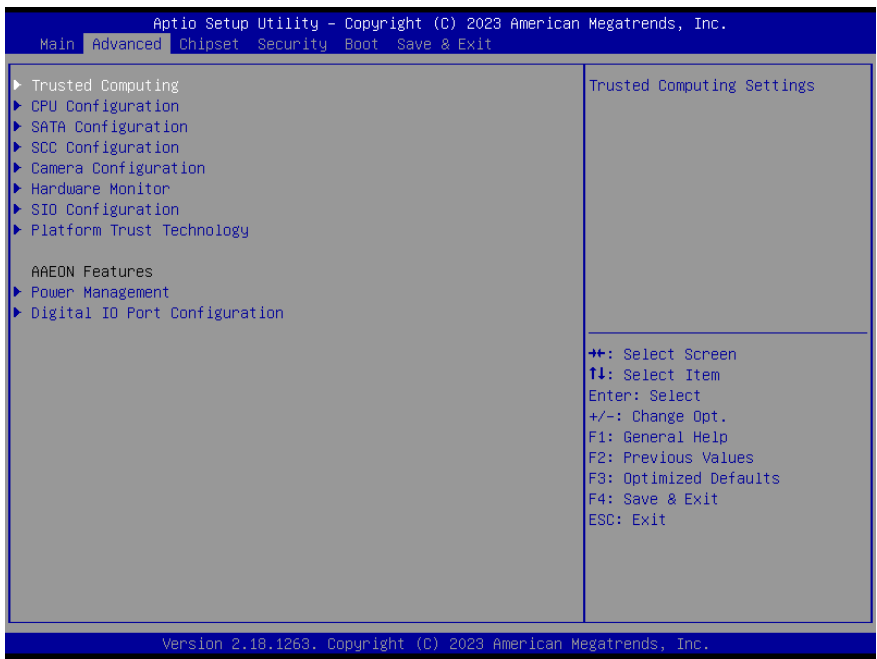

## <span id="page-35-0"></span>3.4.1 Trusted Computing

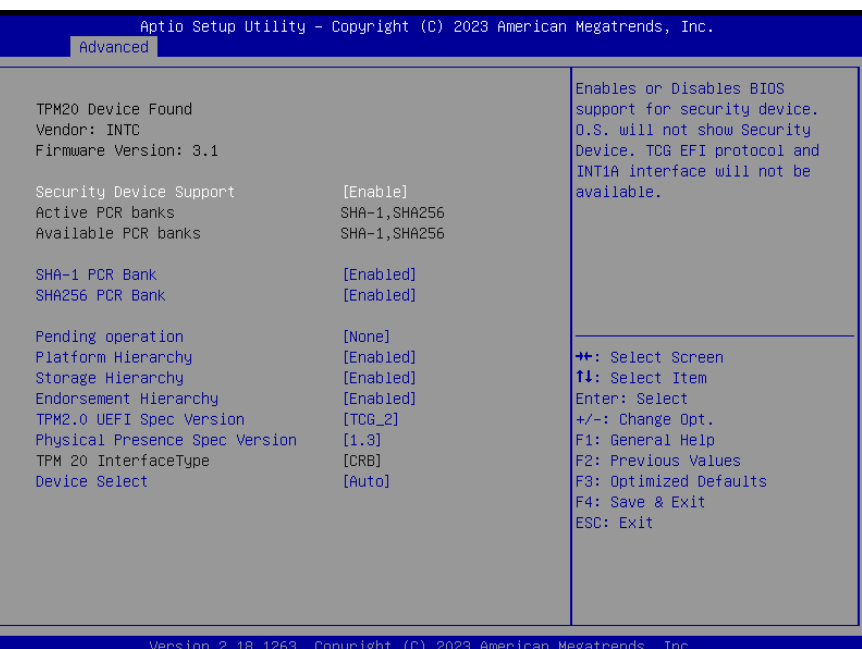

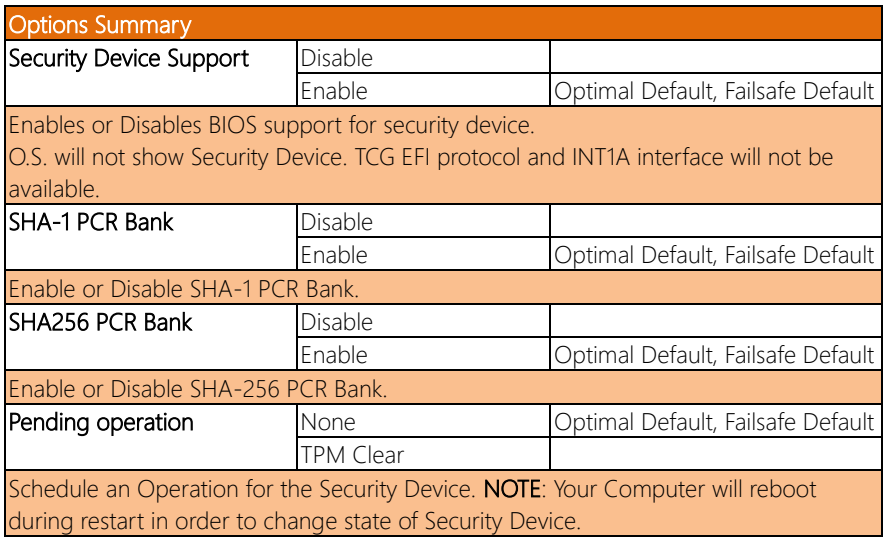
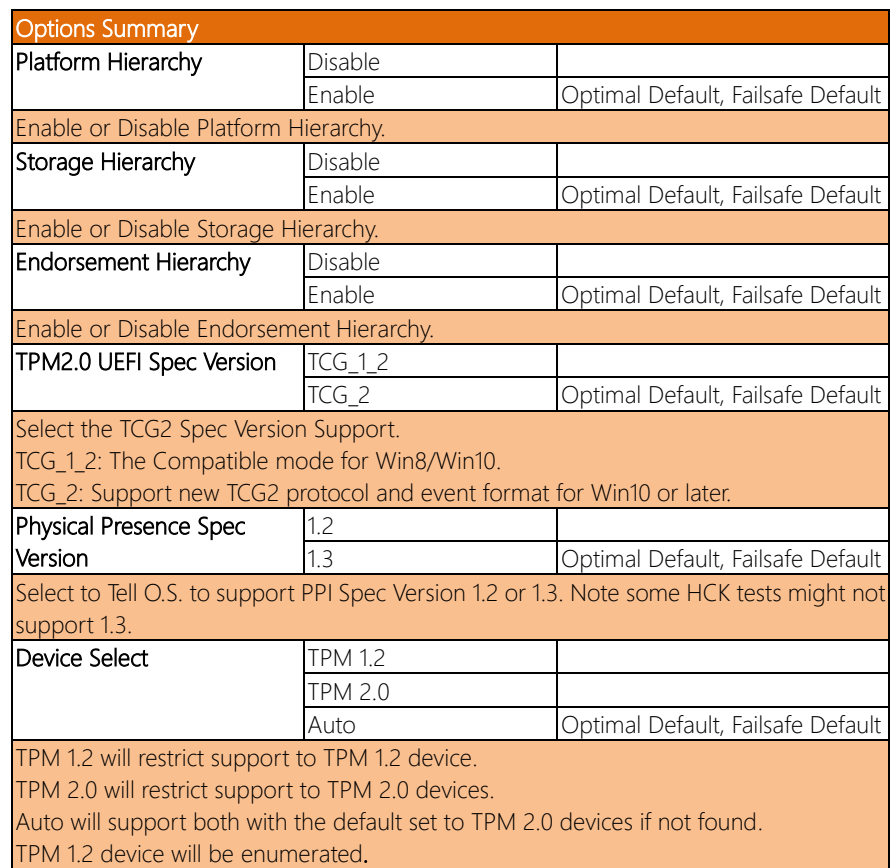

## 3.4.2 CPU Configuration

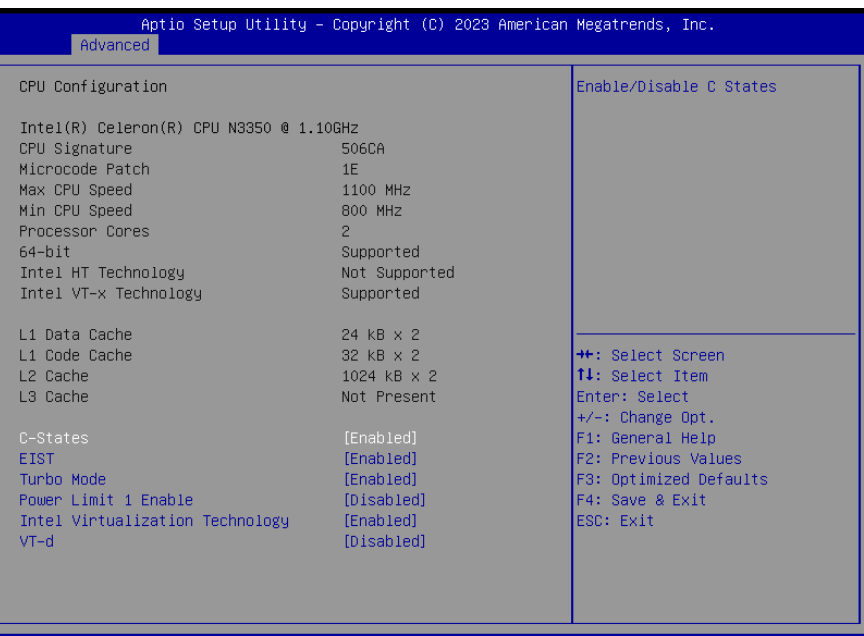

Copyright (C) 2023 American Megatrends, Inc. 8.1263.

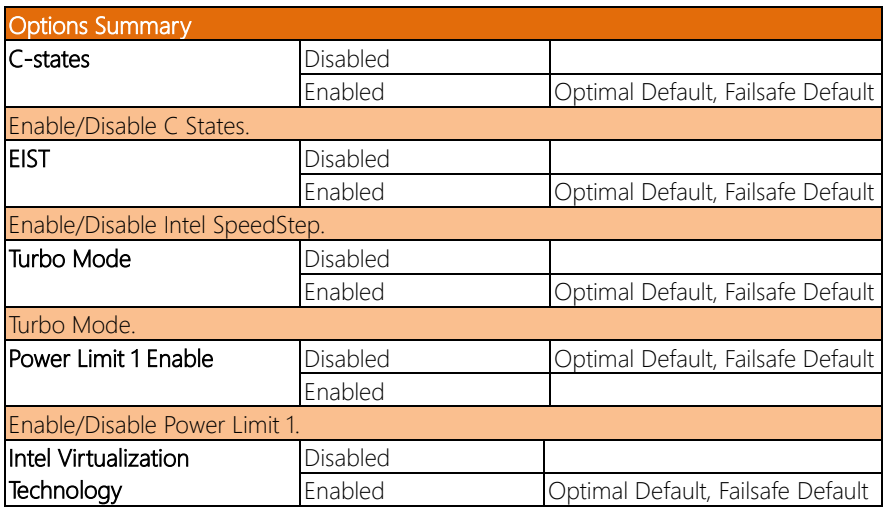

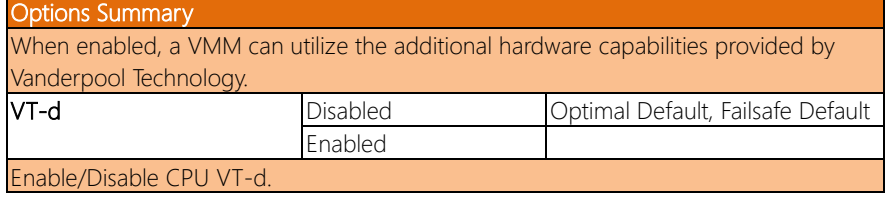

## 3.4.3 SATA Configuration

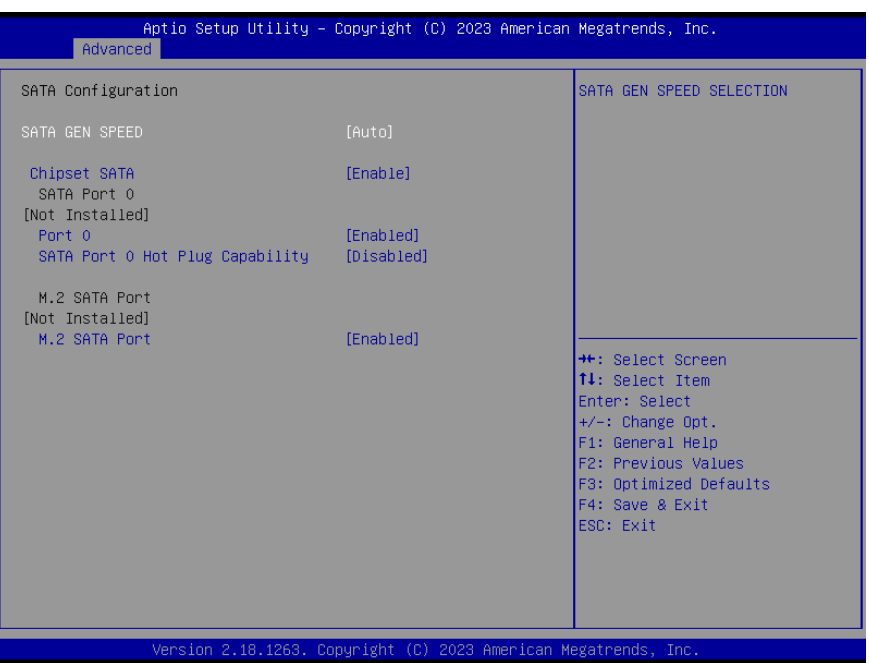

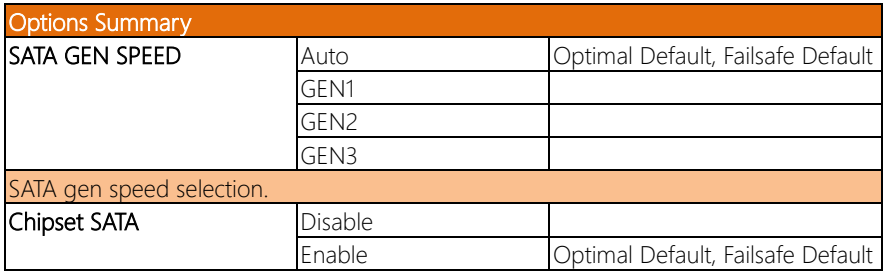

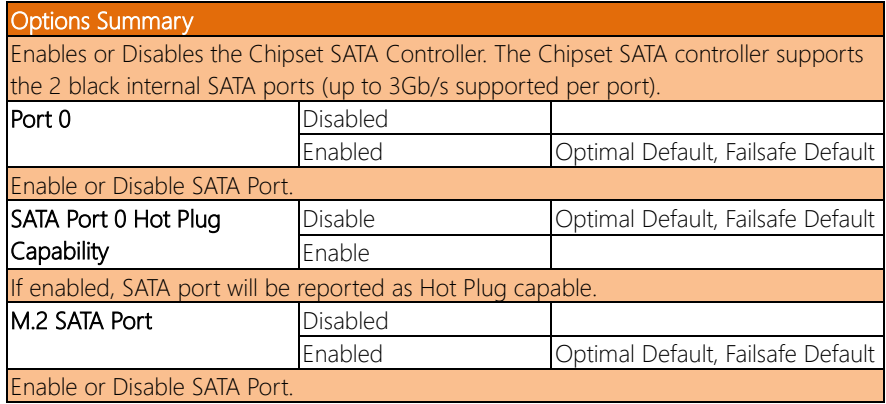

### 3.4.4 SCC Configuration

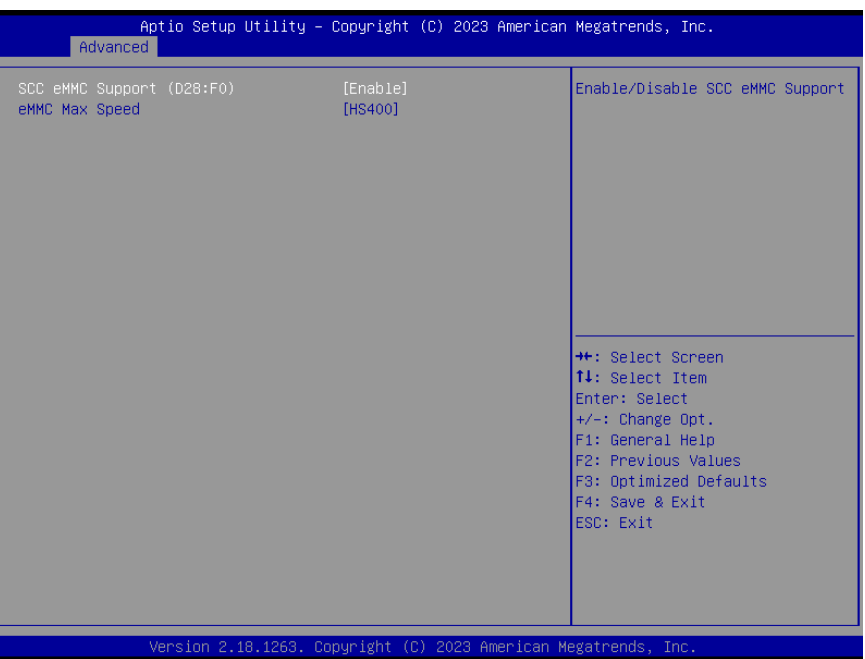

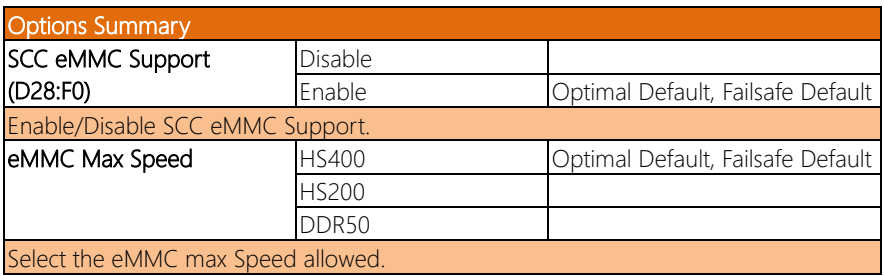

#### 3.4.5 Camera Configuration

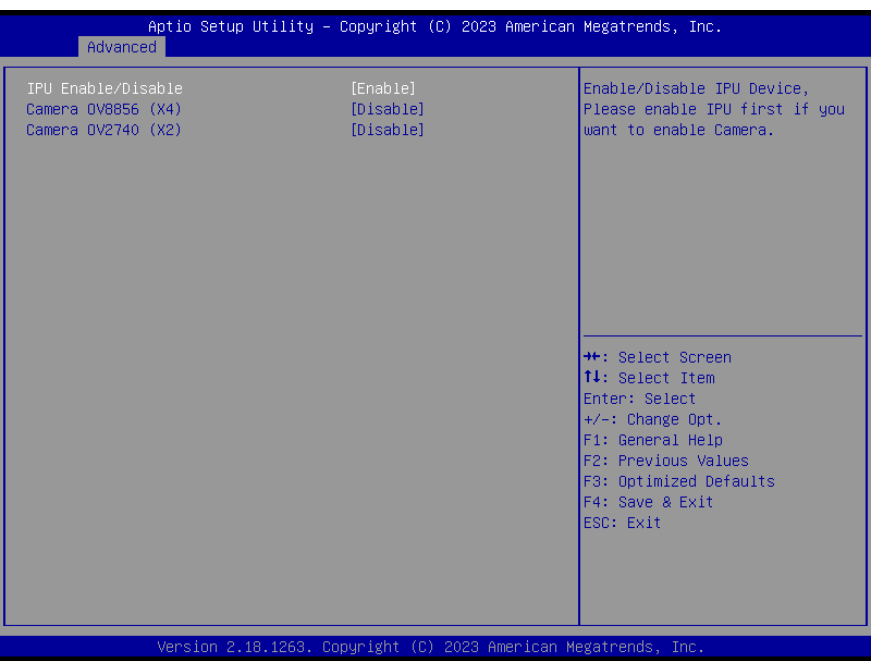

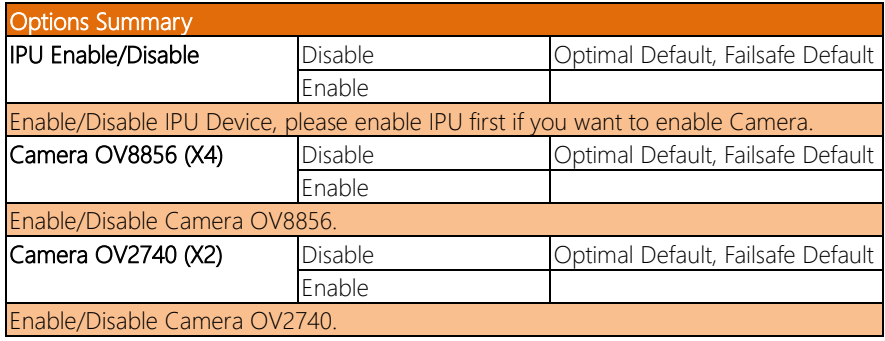

#### 3.4.6 Hardware Monitor

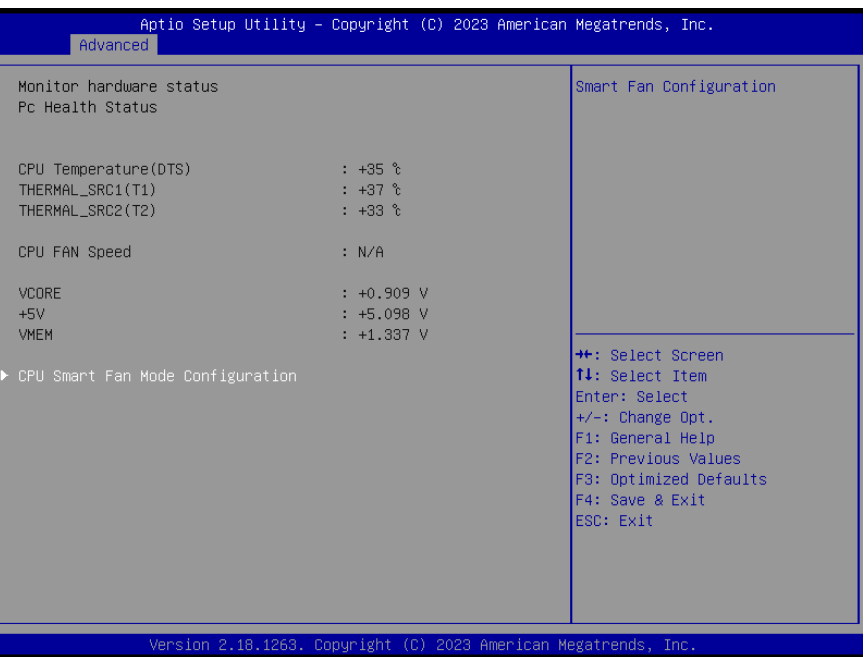

#### 3.4.6.1 CPU Smart Fan Mode Configuration: Full Mode

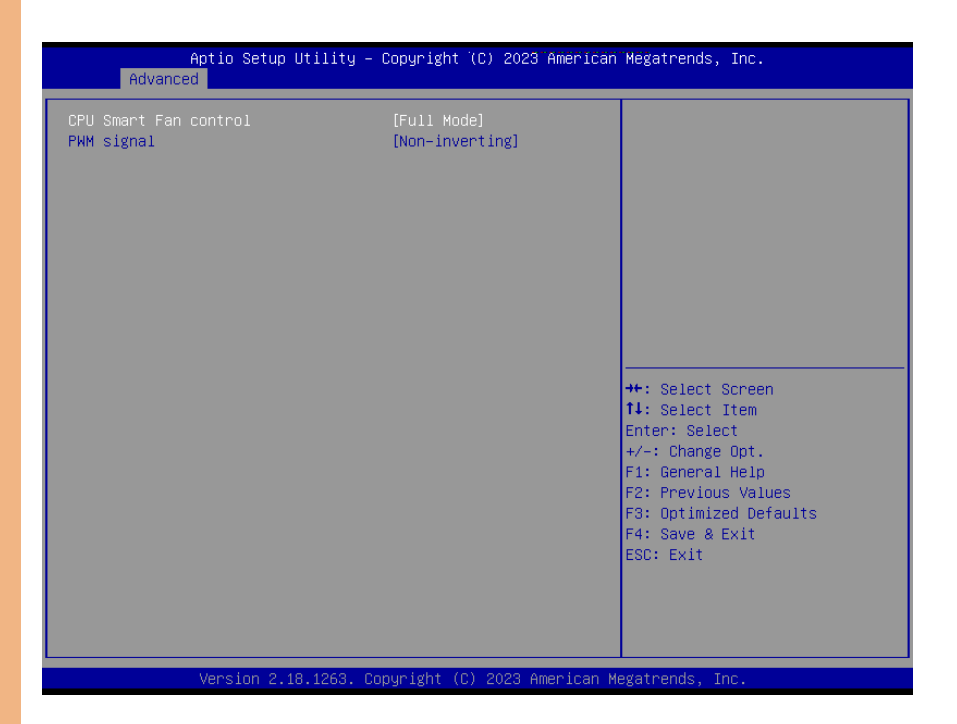

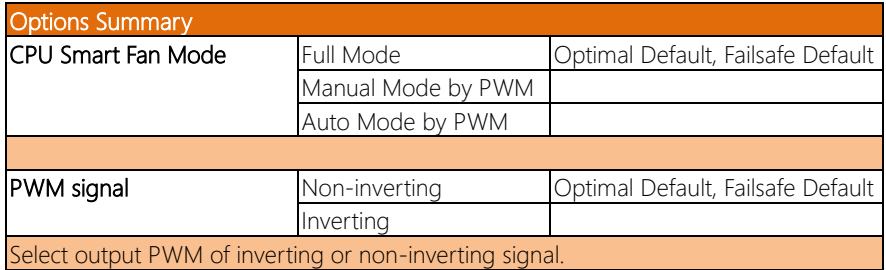

#### 3.4.6.2 CPU Smart Fan Mode Configuration: Manual Mode

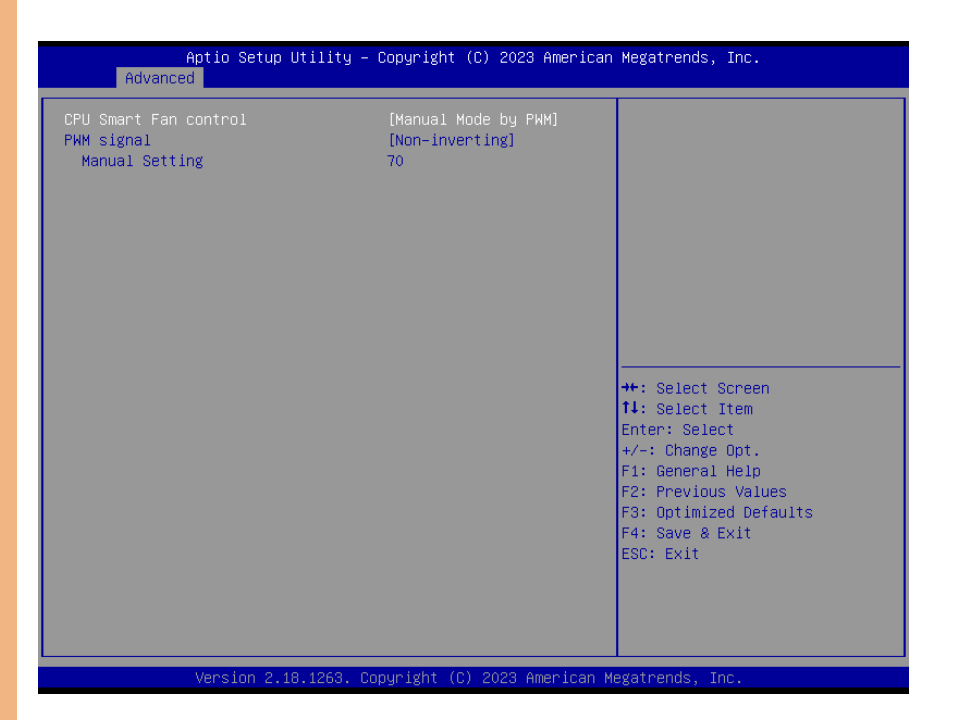

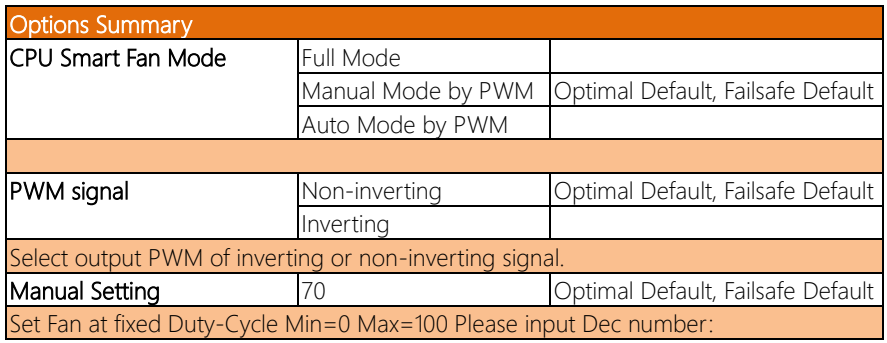

#### 3.4.6.3 CPU Smart Fan Mode Configuration: Auto Mode

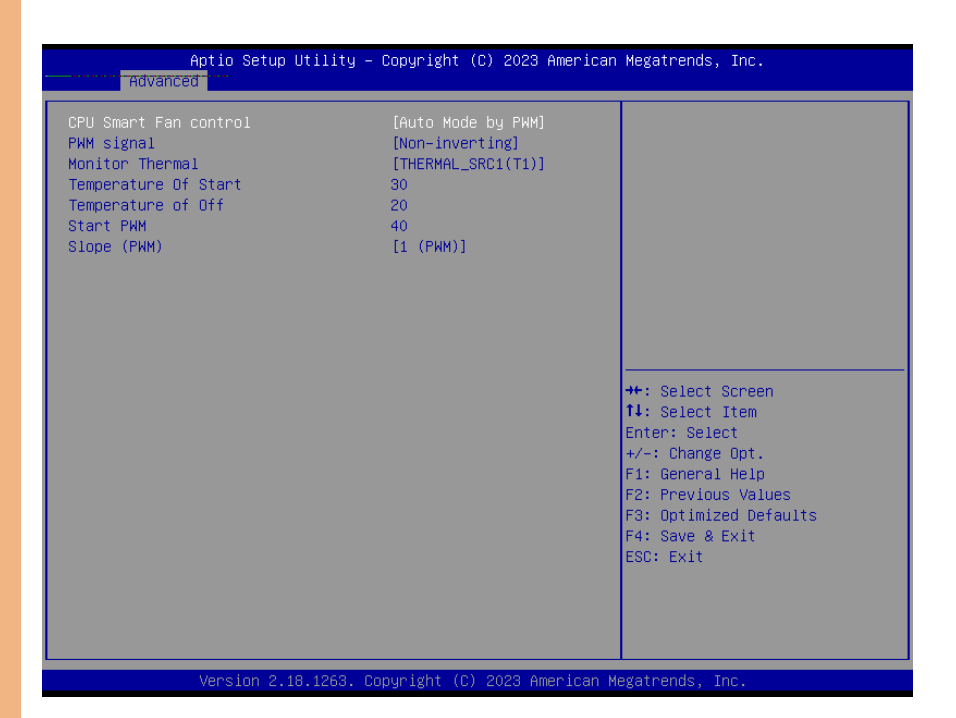

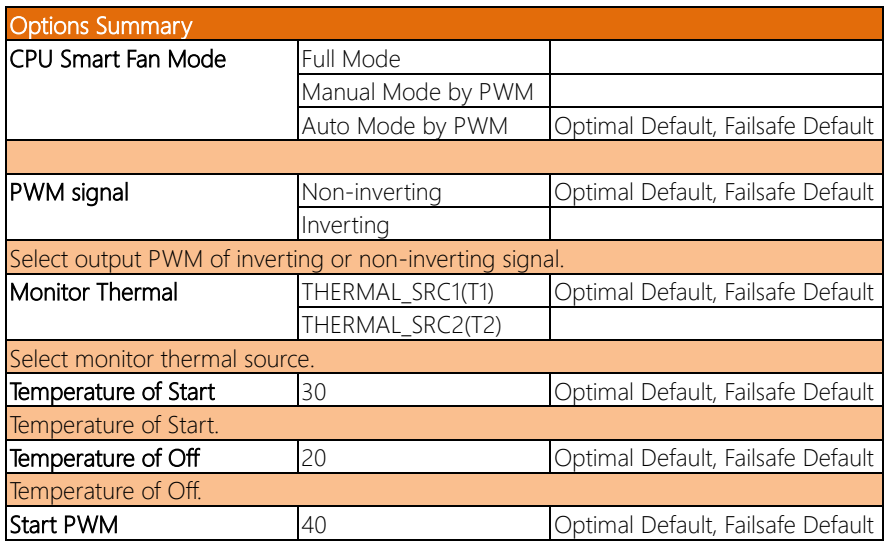

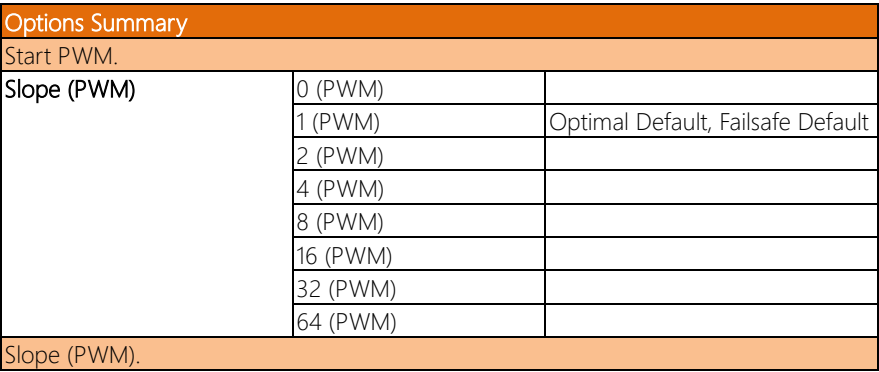

### 3.4.7 SIO Configuration

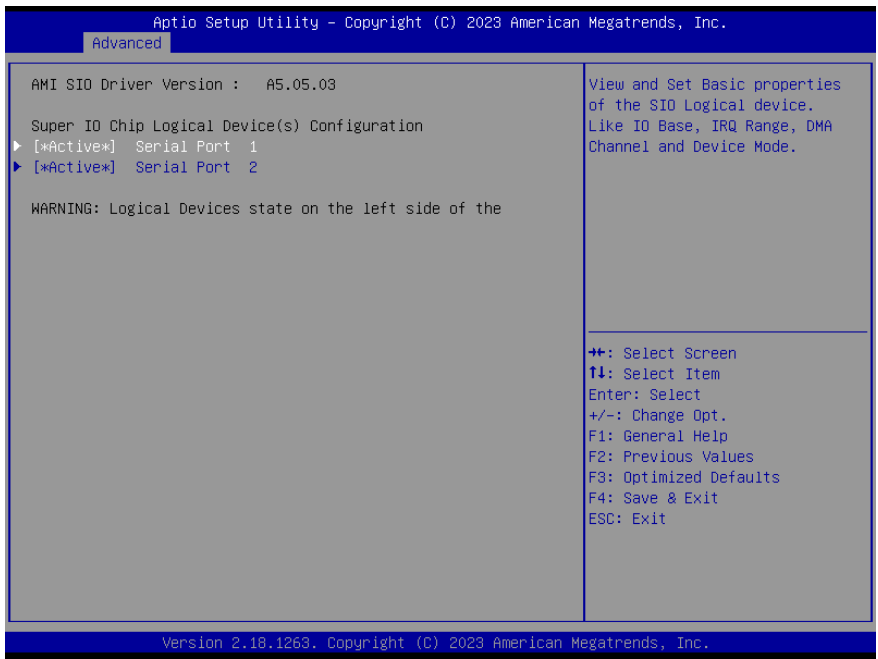

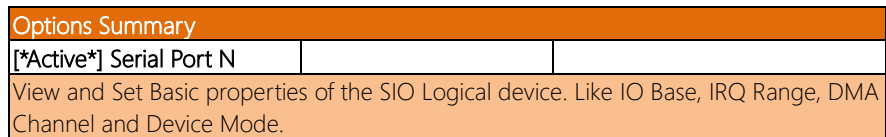

## 3.4.7.1 Serial Port 1

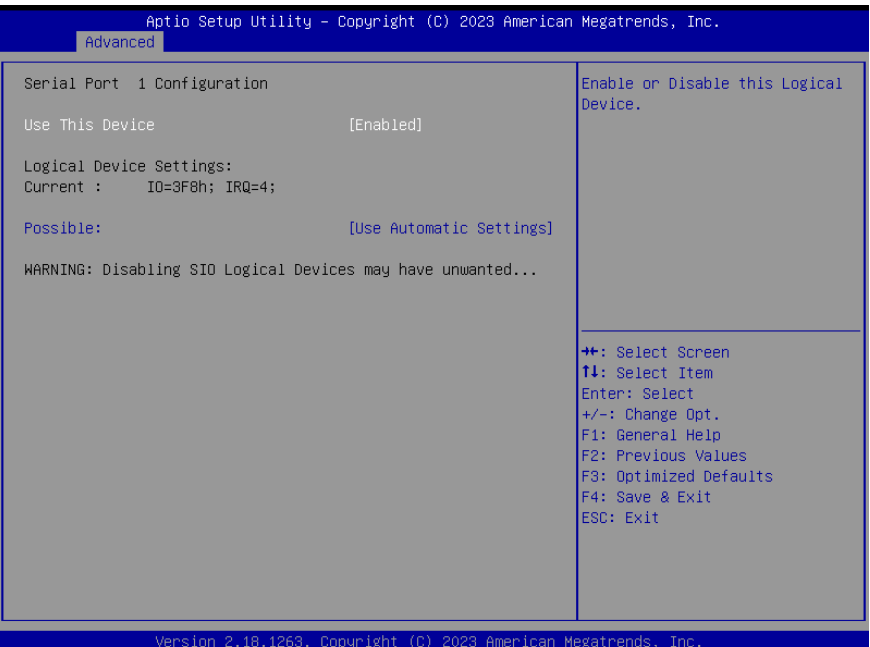

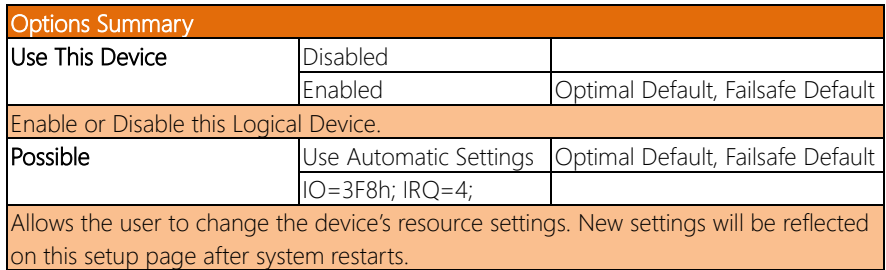

## 3.4.7.2 Serial Port 2

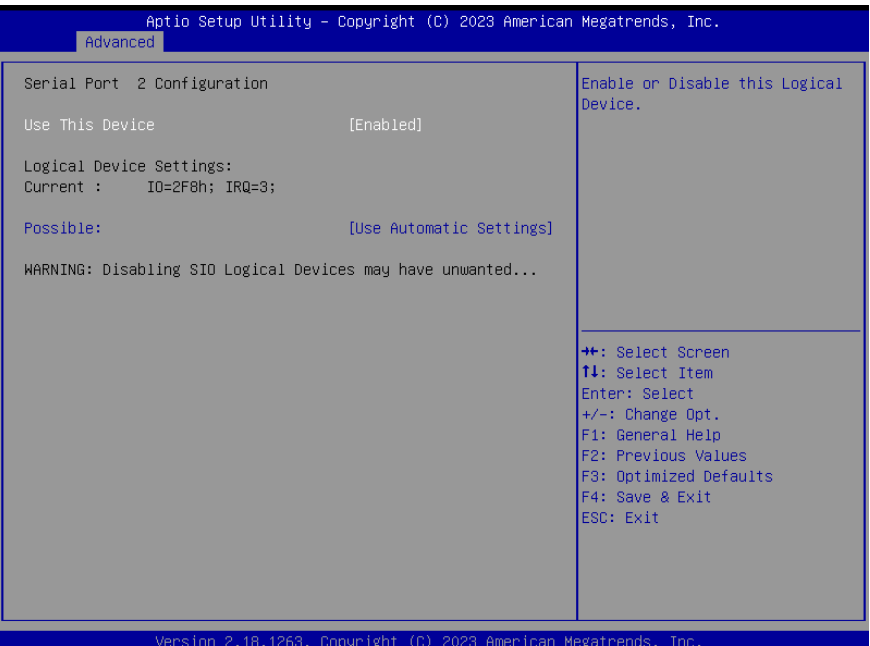

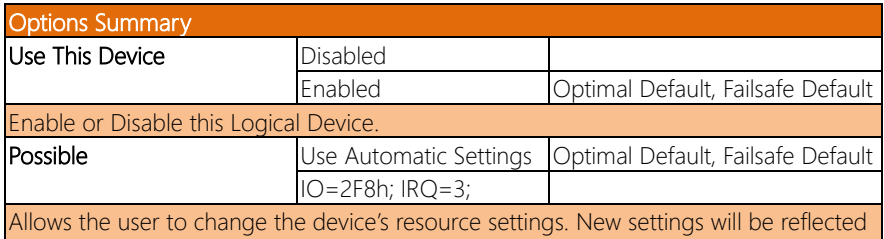

on this setup page after system restarts.

#### 3.4.8 Trusted Platform Technology

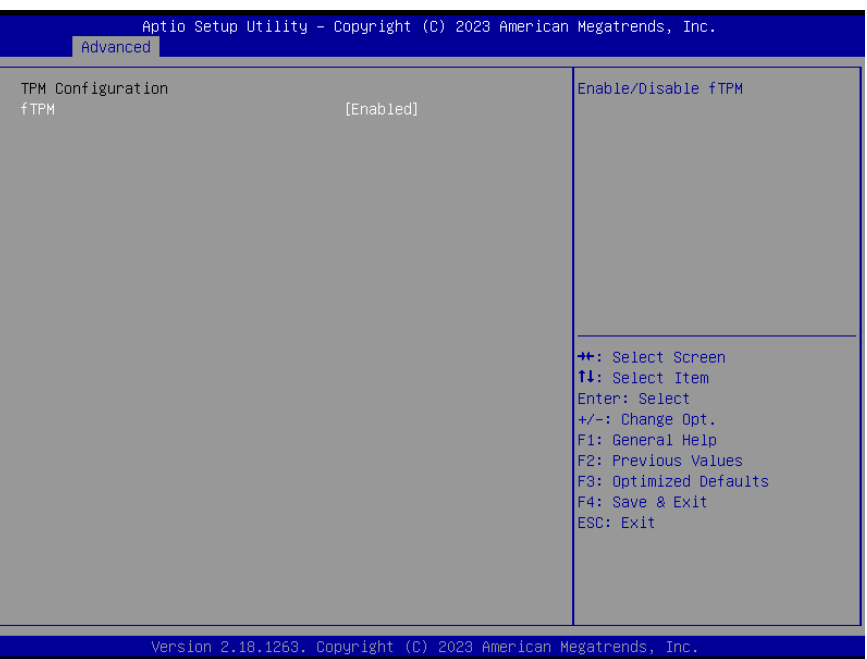

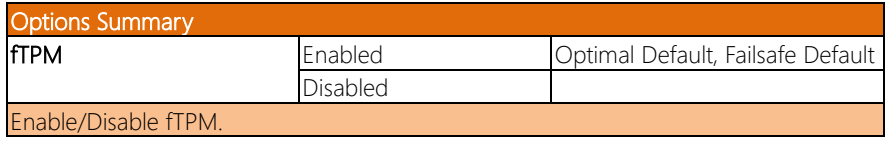

#### 3.4.9 Power Management

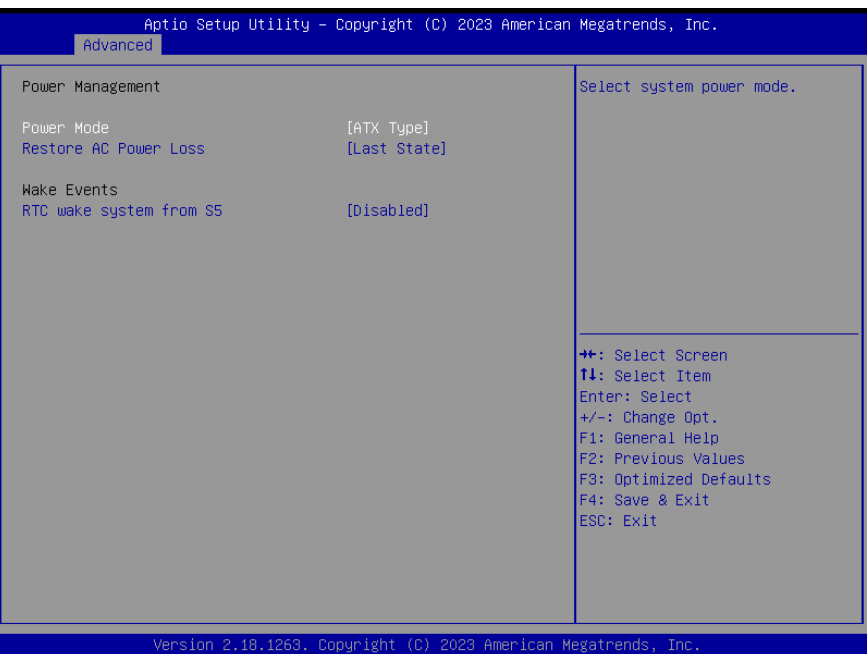

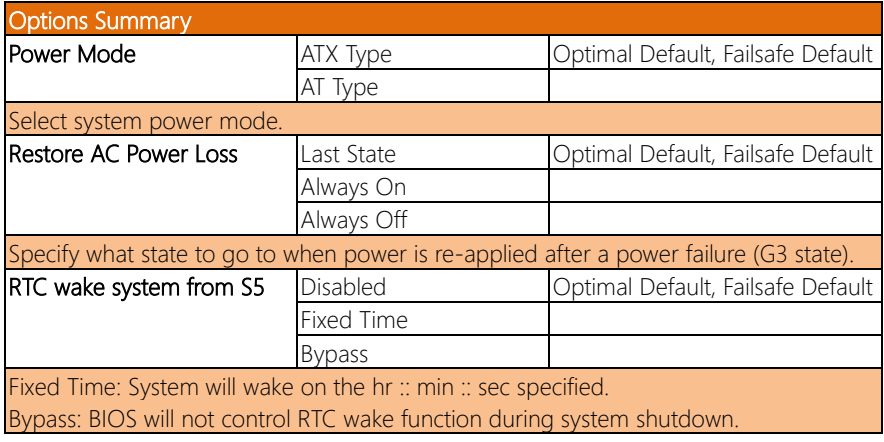

#### 3.4.10 Digital IO Port Configuration

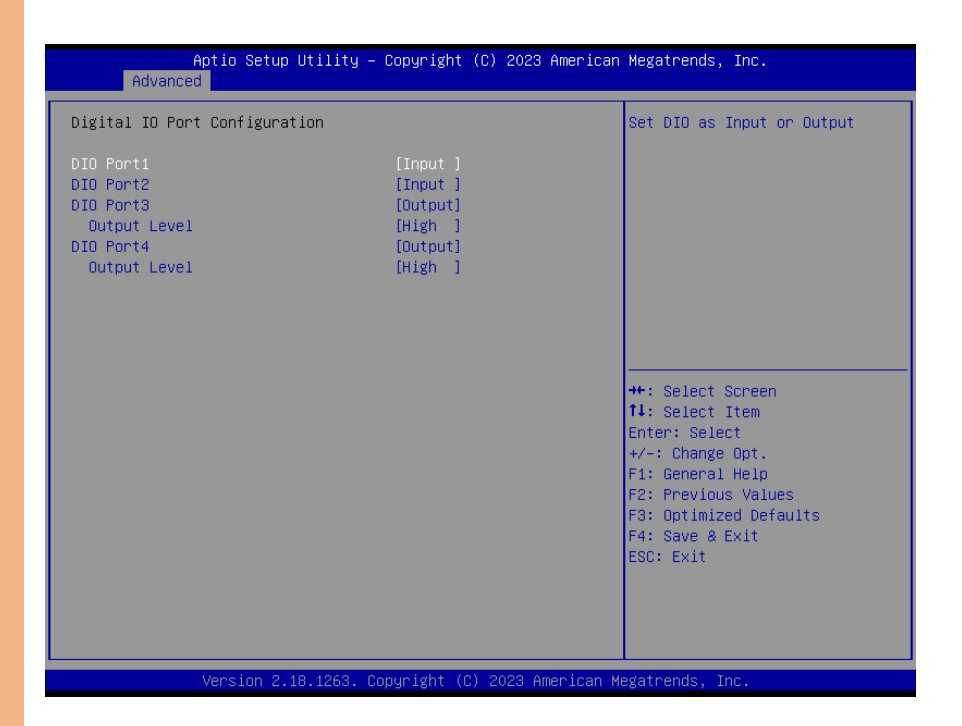

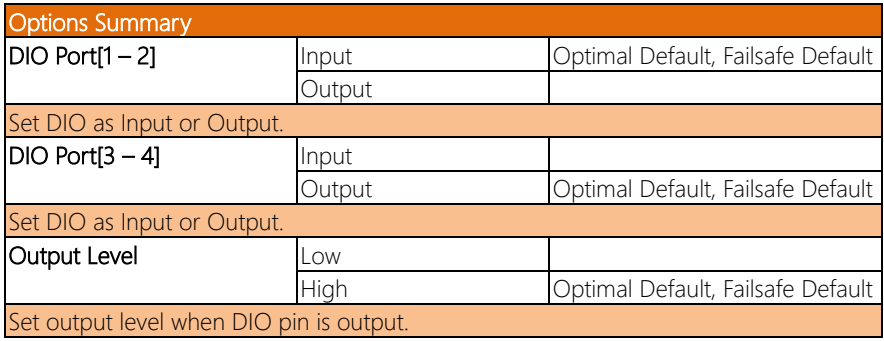

#### 3.5 Setup Submenu: Chipset

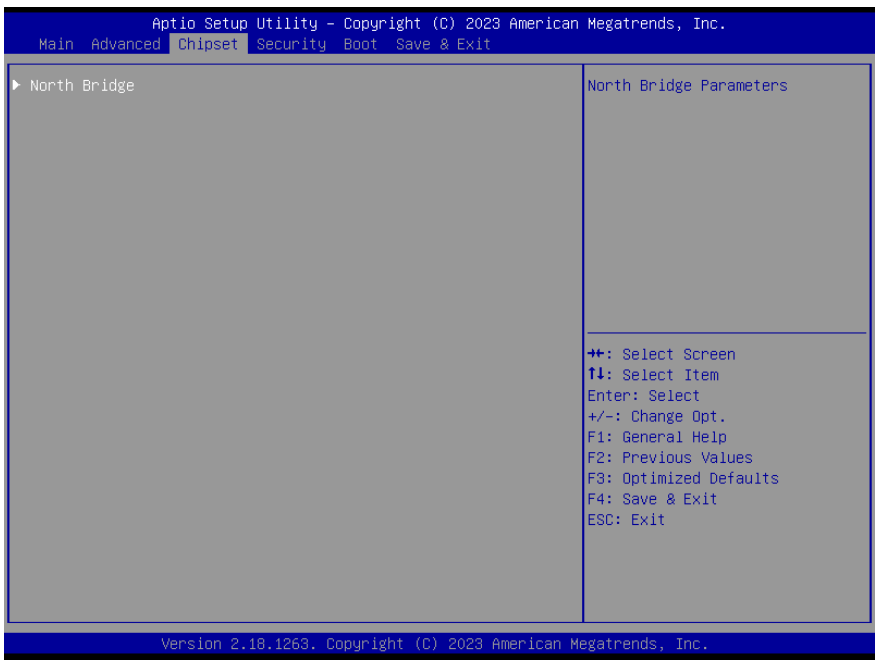

#### 3. 5 . North Bridge

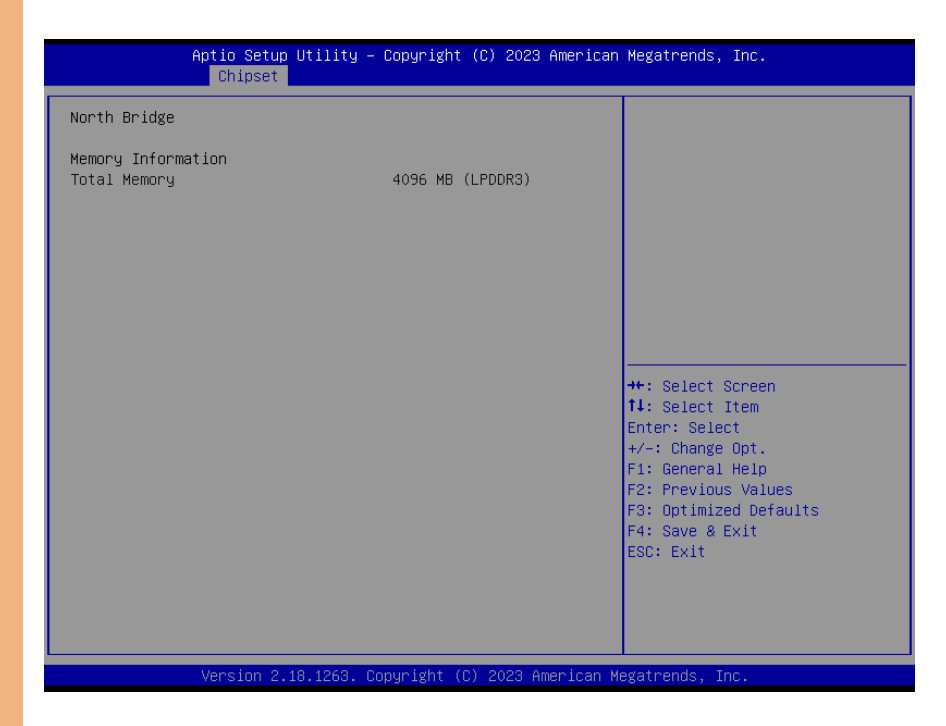

#### 3.6 Setup Submenu: Security

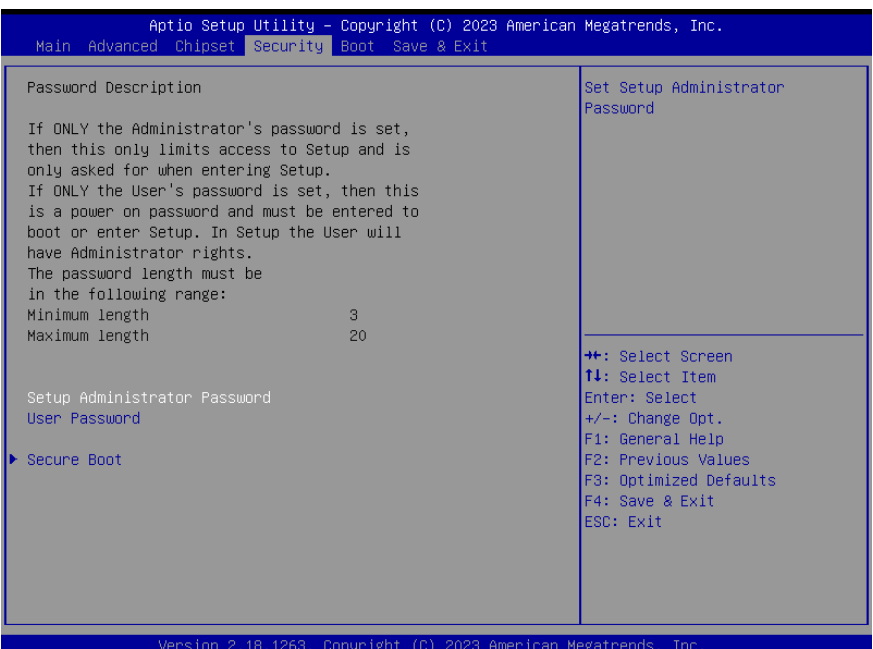

#### Change User/Administrator Password

You can set a User Password once an Administrator Password is set. The password will be required during boot up, or when the user enters the Setup utility. Please Note that a User Password does not provide access to many of the features in the Setup utility. Select the password you wish to set, press Enter to open a dialog box to enter your password (you can enter no more than six letters or numbers). Press Enter to confirm your entry, after which you will be prompted to retype your password for a final confirmation. Press Enter again after you have retyped it correctly.

#### Removing the Password

Highlight this item and type in the current password. At the next dialog box press Enter to disable password protection.

#### 3.6.1 Secure Boot

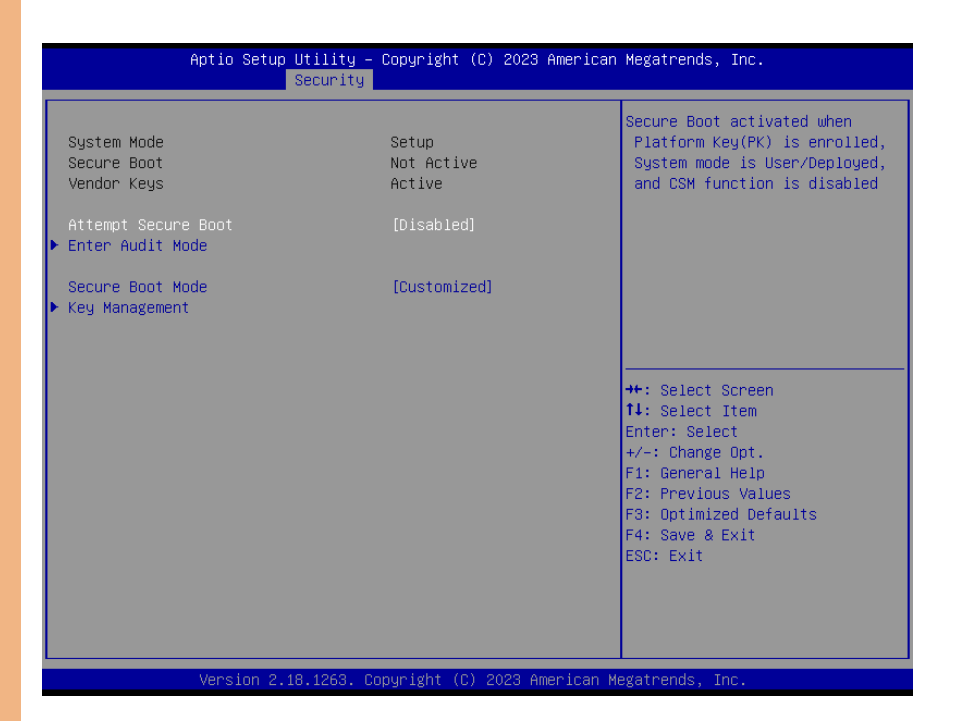

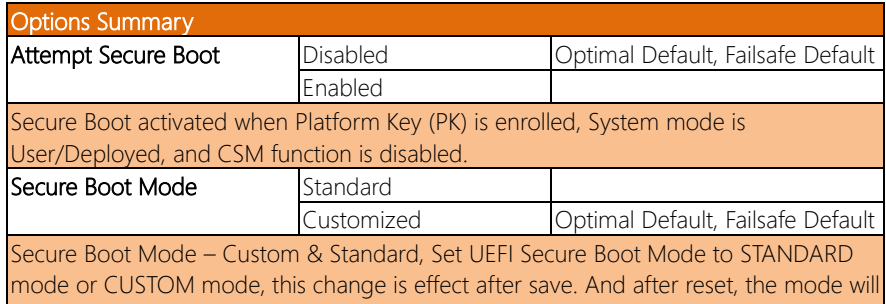

return to STANDARD mode.

#### 3.6.1.1 Key Management

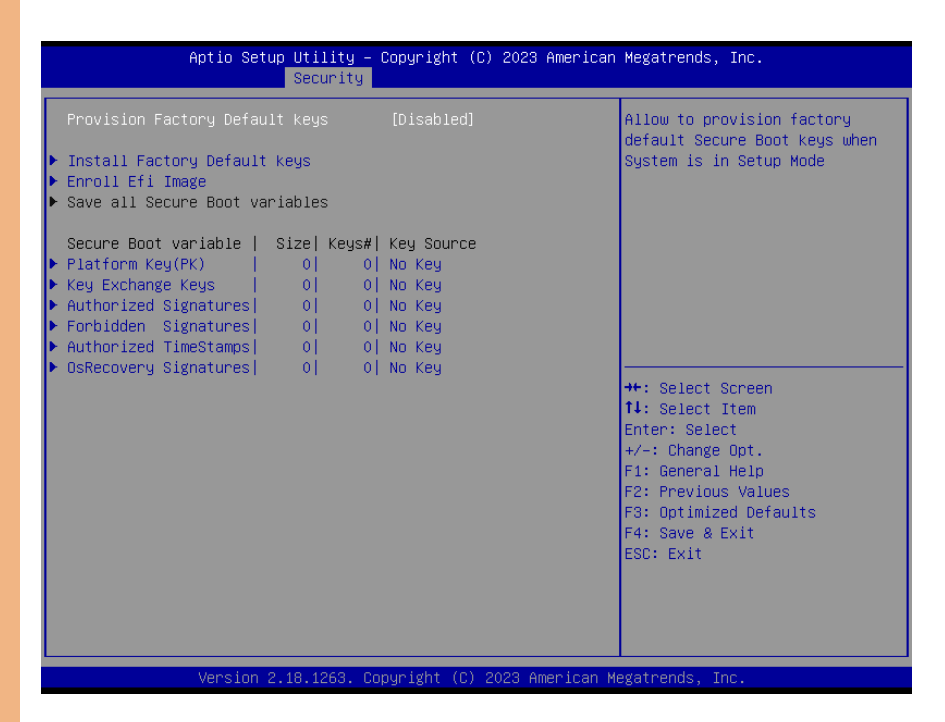

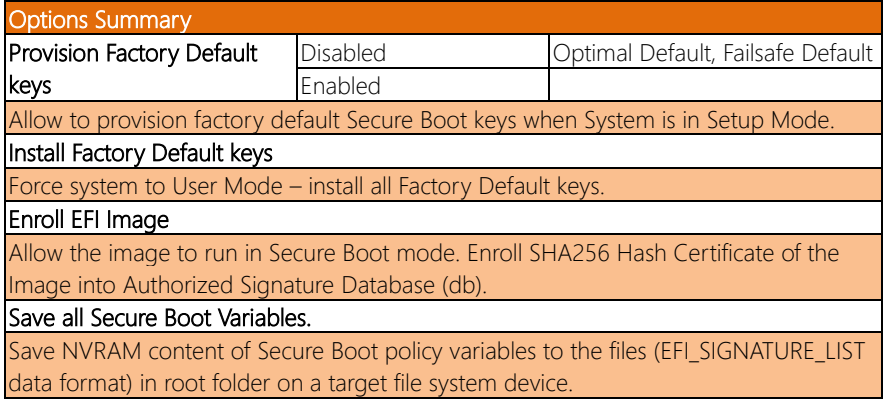

#### Options Summary Secure Boot Variables

Enroll Factory Defaults or load certificates from a file:

1. Public Key Certificate in:

- a) EFI\_SIGNATURE\_LIST
- b) EFI\_CERT\_X509 (DER encoded)
- c) EFI\_CERT\_RSA2048 (bin)
- d) EFI\_CERT\_SHA256,384,512
- 2. Authenticated UEFI Variable

3. EFI PE/COFF Image (SHA256)

#### **Key Source:**

Default, External, Mixed, Test.

#### 3.7 Setup Submenu: Boot

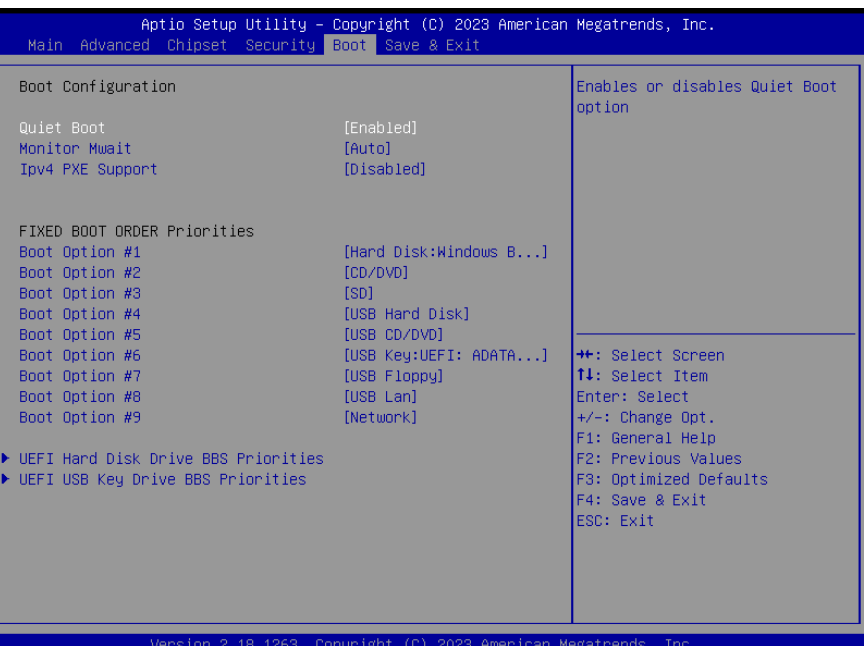

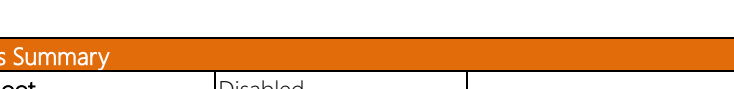

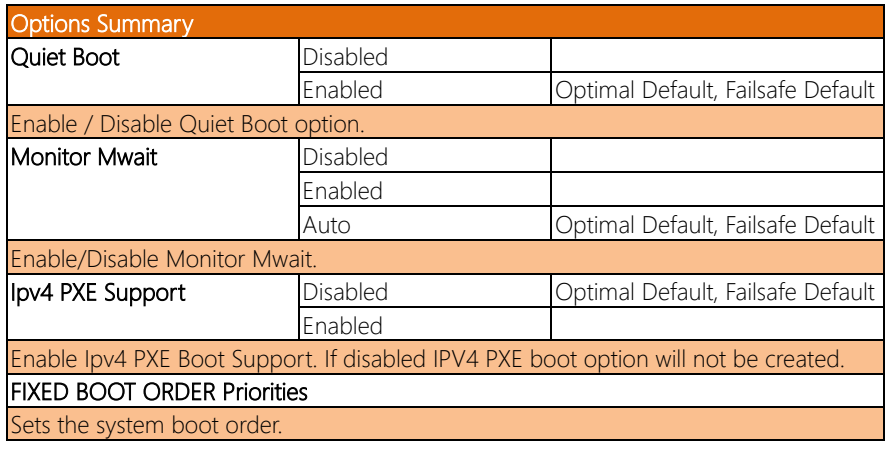

#### 3.8 Setup Submenu: Save & Exit

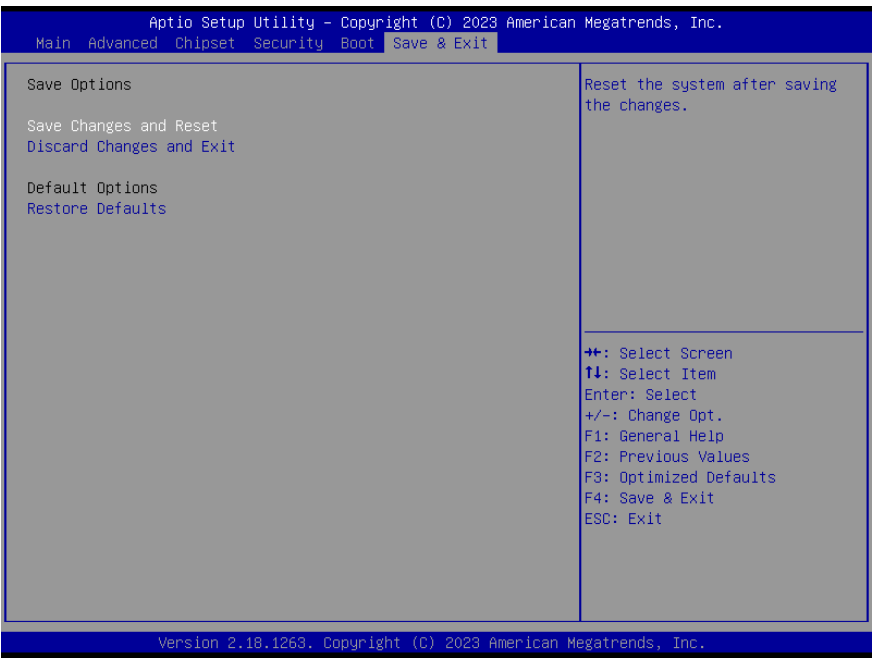

# Chapter 4

– Drivers Installation

#### 4.1 Driver Download/Installation

Drivers for the ACP-1075 can be downloaded from the product page on the AAEON website by following this link:

https://www.aaeon.com/en/p/industrial-multi-touch-panel-solutions-acp-1075 Download the driver(s) you need and follow the steps below to install them.

#### Install Chipset Driver

- 1. Open the Chipset Driver folder and open the SetupChipset.exe file
- 2. Follow the instructions
- 3. Drivers will be installed automatically

#### Install Graphic Driver

- 1. Open the Graphics Driver folder and open the Setup.exe file
- 2. Follow the instructions
- 3. Driver will be installed automatically

#### Install LAN Driver

- 1. Open the LAN Driver folder and open the Setup.exe file
- 2. Follow the instructions
- 3. Driver will be installed automatically

#### Install Audio Driver

- 1. Open the **Audio Driver** folder and open the 0005-Win7\_Win8\_Win81\_Win10\_R279.exe file
- 2. Follow the instructions
- 3. Driver will be installed automatically

#### Install TXE Driver

- 1. Open the ME & TXE Driver folder and open the SetupTXE.exe file
- 2. Follow the instructions
- 3. Driver will be installed automatically

#### Install Serial IO Driver

- 1. Open the COM port Driver folder and open the SetupSerialIO.exe file
- 2. Follow the instructions
- 3. Driver will be installed automatically

# Appendix A

I/O Information

#### A.1 I/O Address Map

## $\vee$  - DESKTOP-L6KD8FE<br> $\vee$  - Input/output (IO

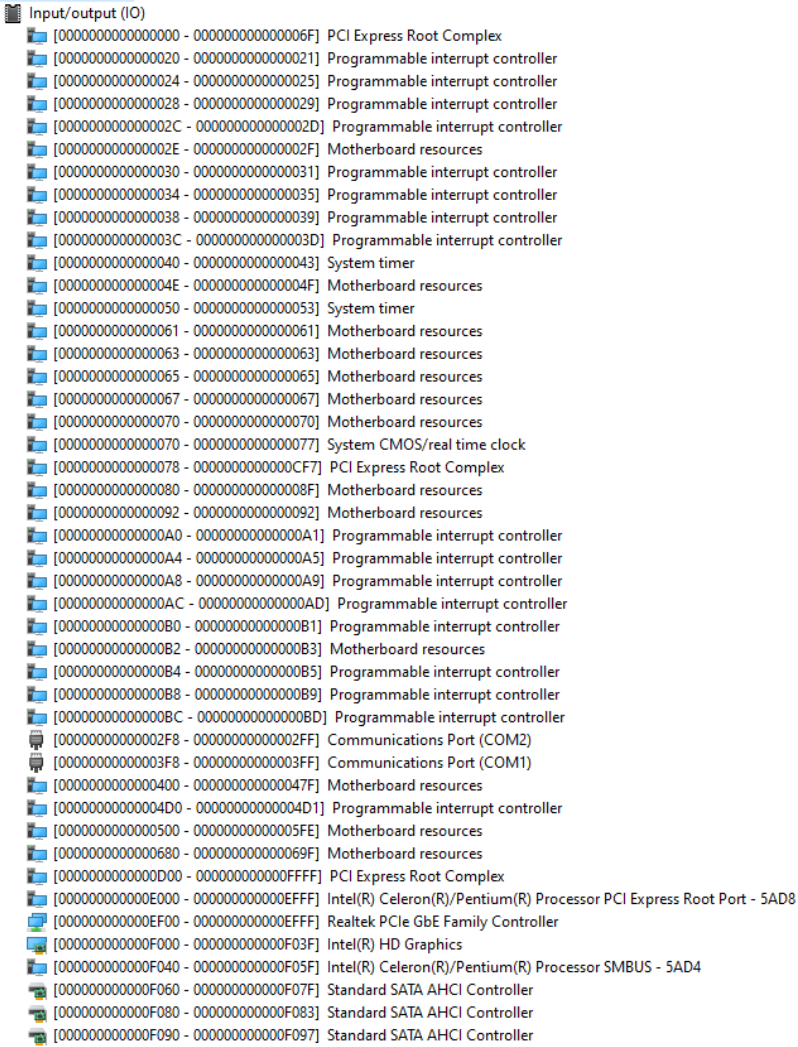

#### A.2 Memory Address Map

 $\vee$  **Memory** 

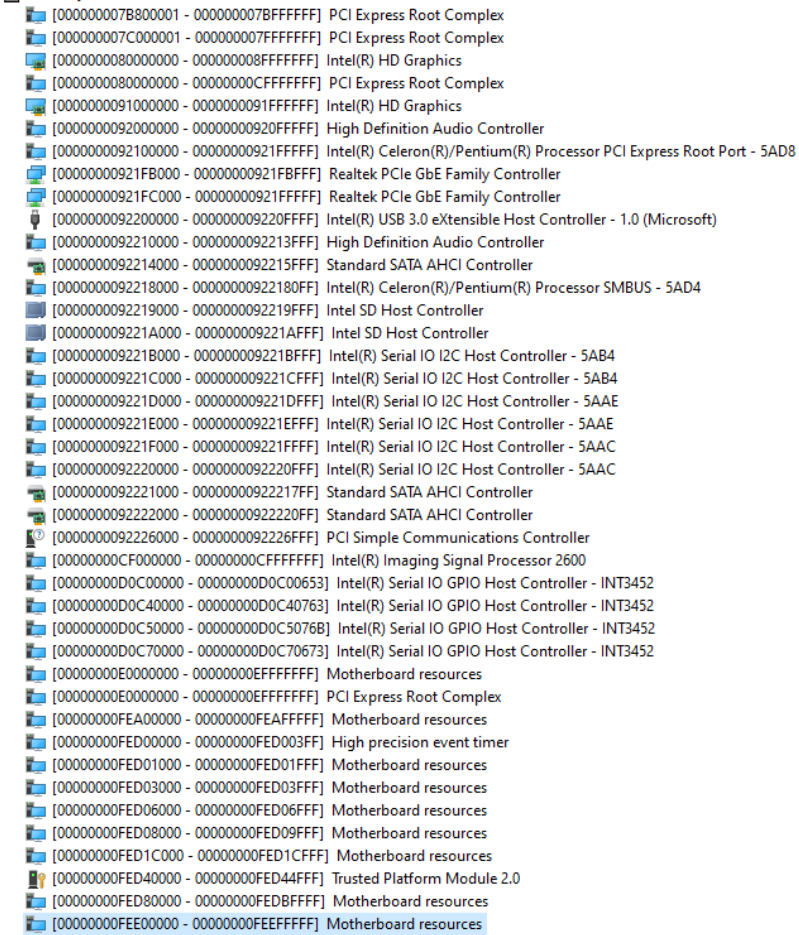

#### A.3 IRQ Mapping Chart

 $\vee$  **M** Interrupt request (IRO)

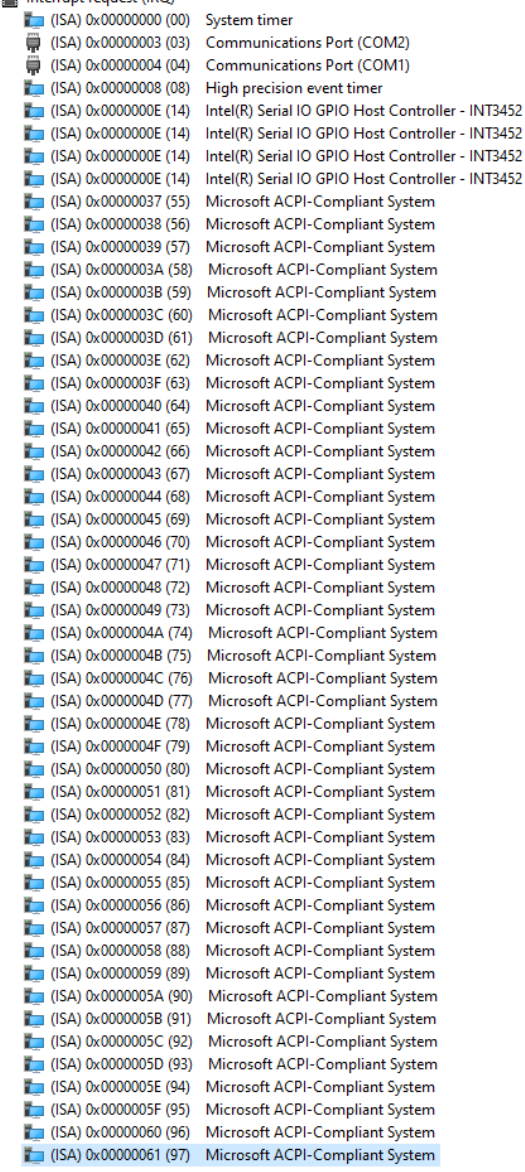

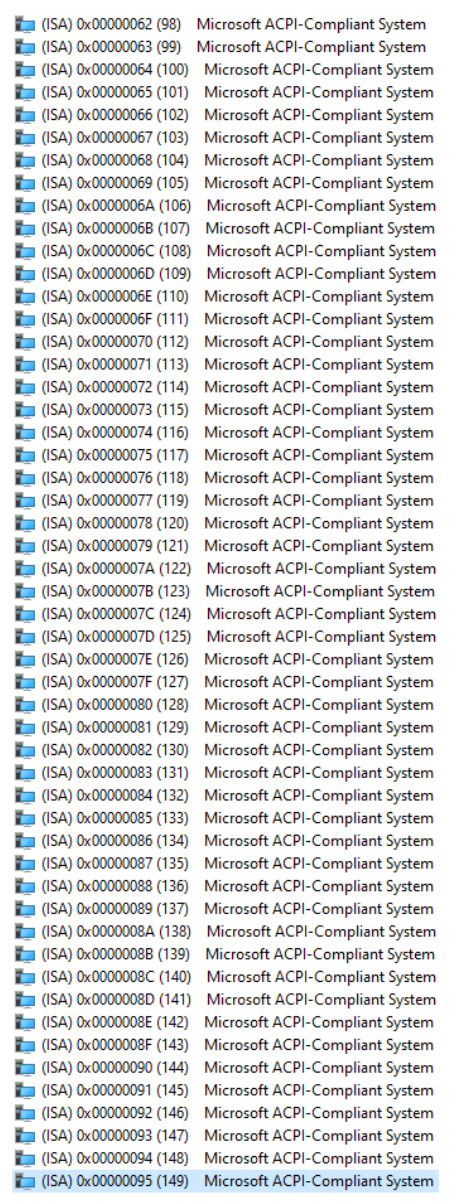

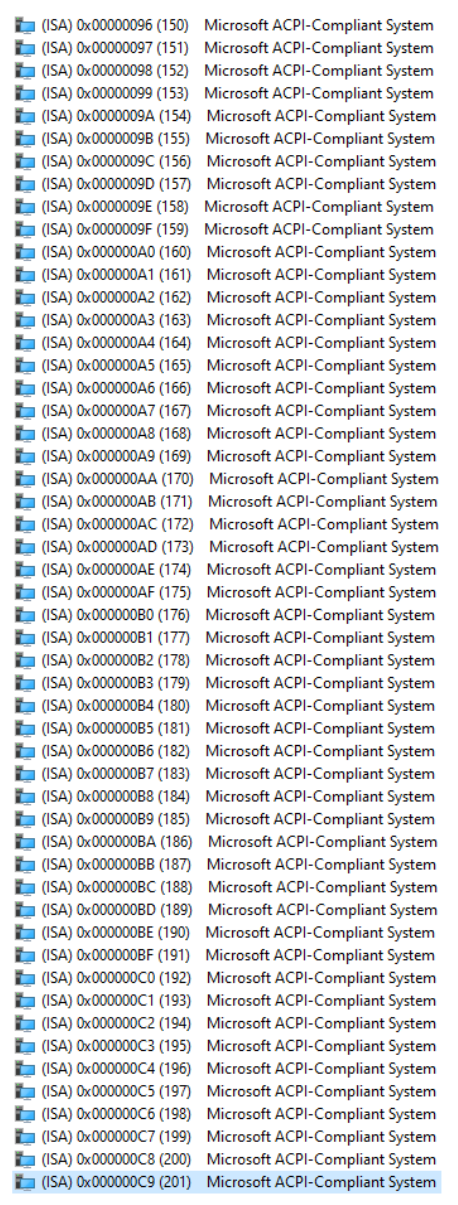

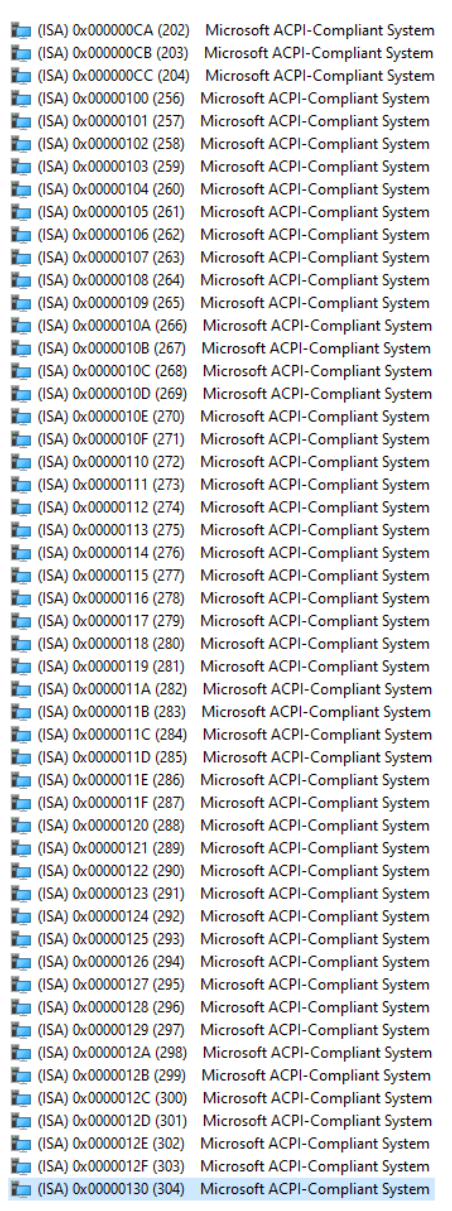

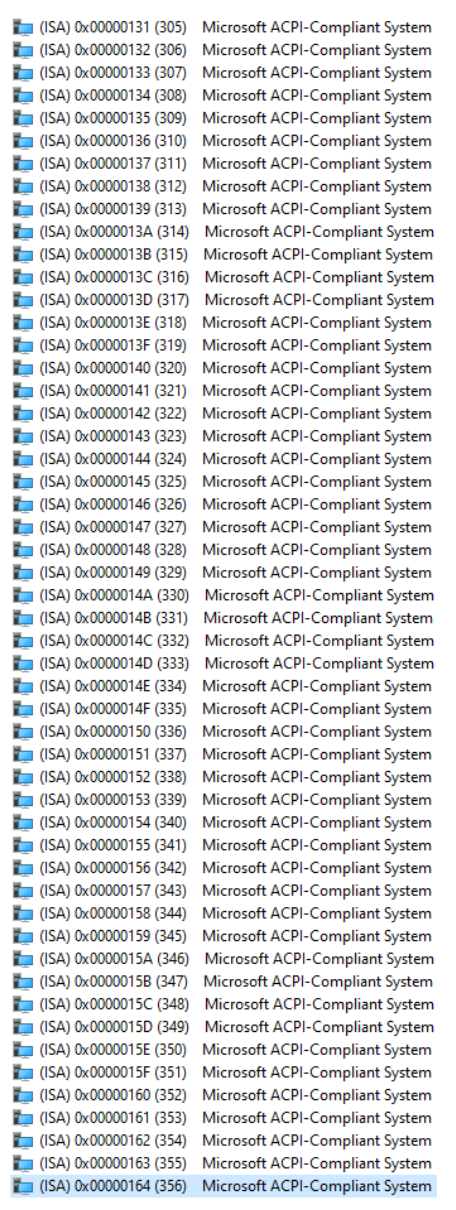
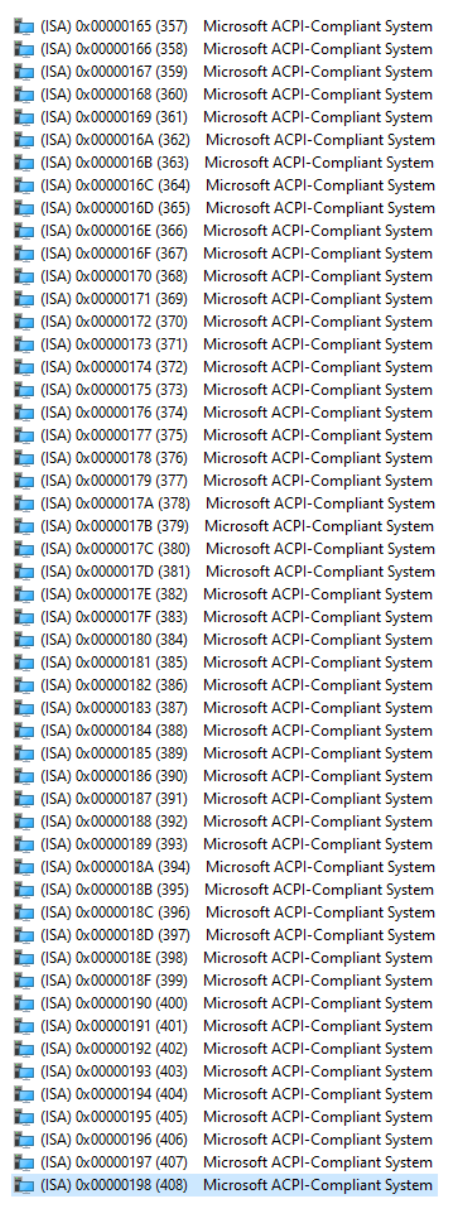

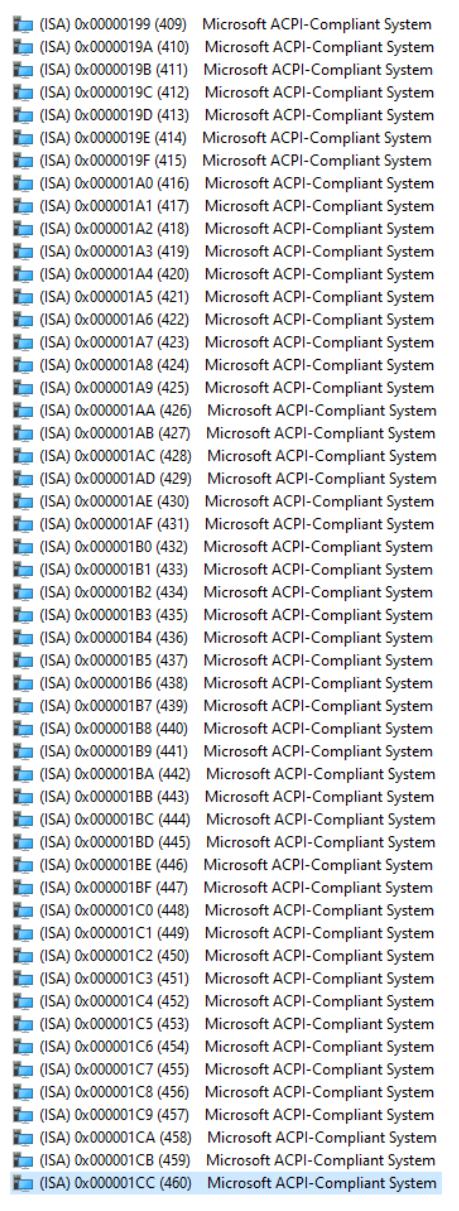

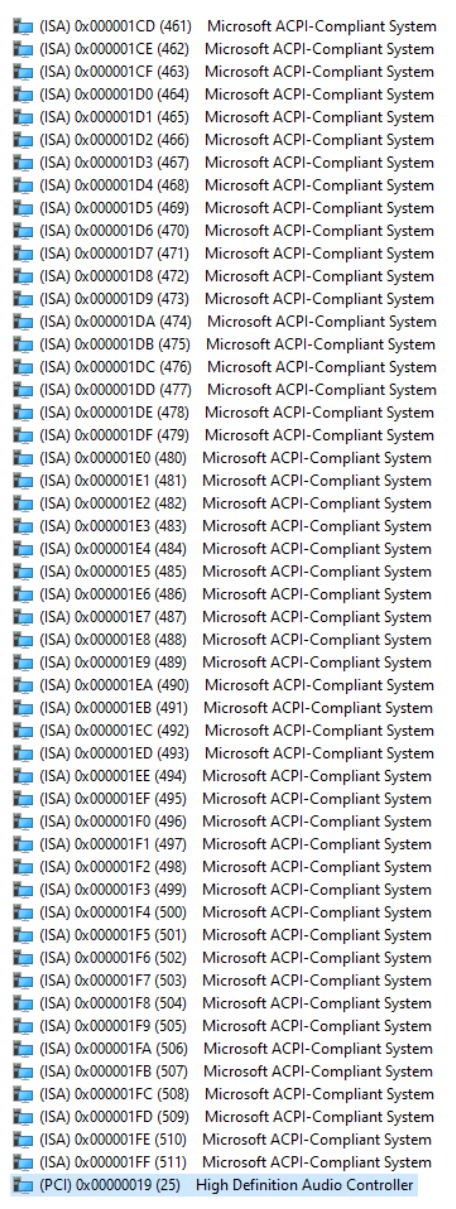

- (PCI) 0x0000001B (27) Intel(R) Serial IO I2C Host Controller 5AAC (PCI) 0x0000001C (28) Intel(R) Serial IO I2C Host Controller - 5AAE (PCI) 0x0000001F (31) Intel(R) Serial IO I2C Host Controller - 5AB4 (PCI) 0x00000027 (39) Intel SD Host Controller (PCI) 0xFFFFFFF6 (-10) Realtek PCIe GbE Family Controller (PCI) 0xFFFFFFF7 (-9) Intel(R) Imaging Signal Processor 2600 (PCI) 0xFFFFFFF8 (-8) Intel(R) USB 3.0 eXtensible Host Controller - 1.0 (Microsoft) (PCI) 0xFFFFFFF9 (-7) Intel(R) HD Graphics (PCI) 0xFFFFFFFA (-6) Standard SATA AHCI Controller [PCI] 0xFFFFFFFB (-5) Intel(R) Celeron(R)/Pentium(R) Processor PCI Express Root Port - 5ADB (PCI) 0xFFFFFFFC (-4) Intel(R) Celeron(R)/Pentium(R) Processor PCI Express Root Port - 5ADA (PCI) 0xFFFFFFFD (-3) Intel(R) Celeron(R)/Pentium(R) Processor PCI Express Root Port - 5AD9
	- (PCI) 0xFFFFFFFE (-2) Intel(R) Celeron(R)/Pentium(R) Processor PCI Express Root Port 5AD8